Deutschland

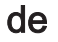

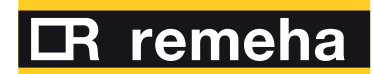

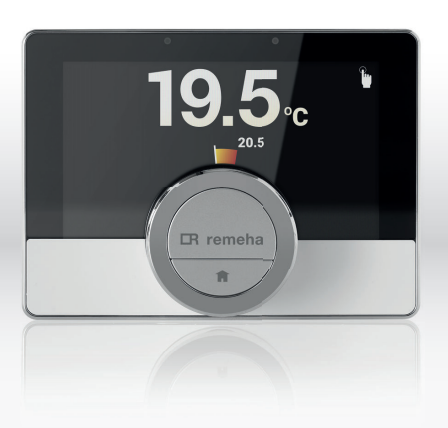

# **Bedienungsanleitung**

Digitaler Uhrenthermostat

eTwist

remeha.de

## Sehr geehrter Kunde,

vielen Dank, dass Sie sich für das eTwist Raumgerät entschieden haben.

Diese Anleitung enthält Informationen für den Heizungsfachmann und Endnutzer. Zu Ihrer eigenen Sicherheit und für eine optimale Leistung des Raumgerätes, empfehlen wir Ihnen, zuerst die Anleitung zu lesen.

Die Anleitung kann geändert werden, die Online-Version ist stets die aktuellste Fassung. Wenn Sie eine gedruckte Version verwenden, besuchen Sie bitte die Webseite für die aktuelle Version. Siehe Kontaktdetails auf dem Deckblatt oder der Rückseite.

Wir wünschen Ihnen viel Spaß bei der Verwendung des eTwist.

## Inhaltsverzeichnis

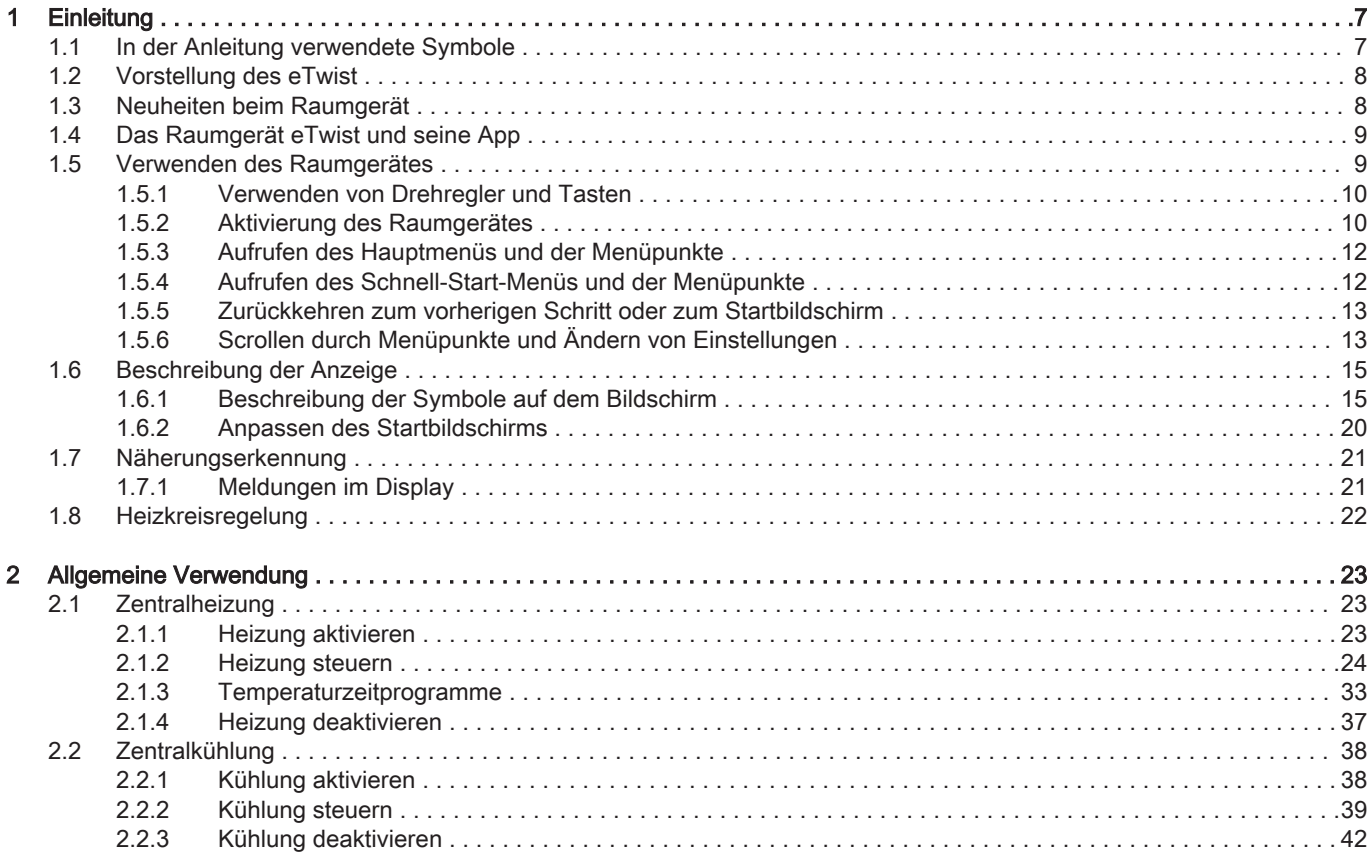

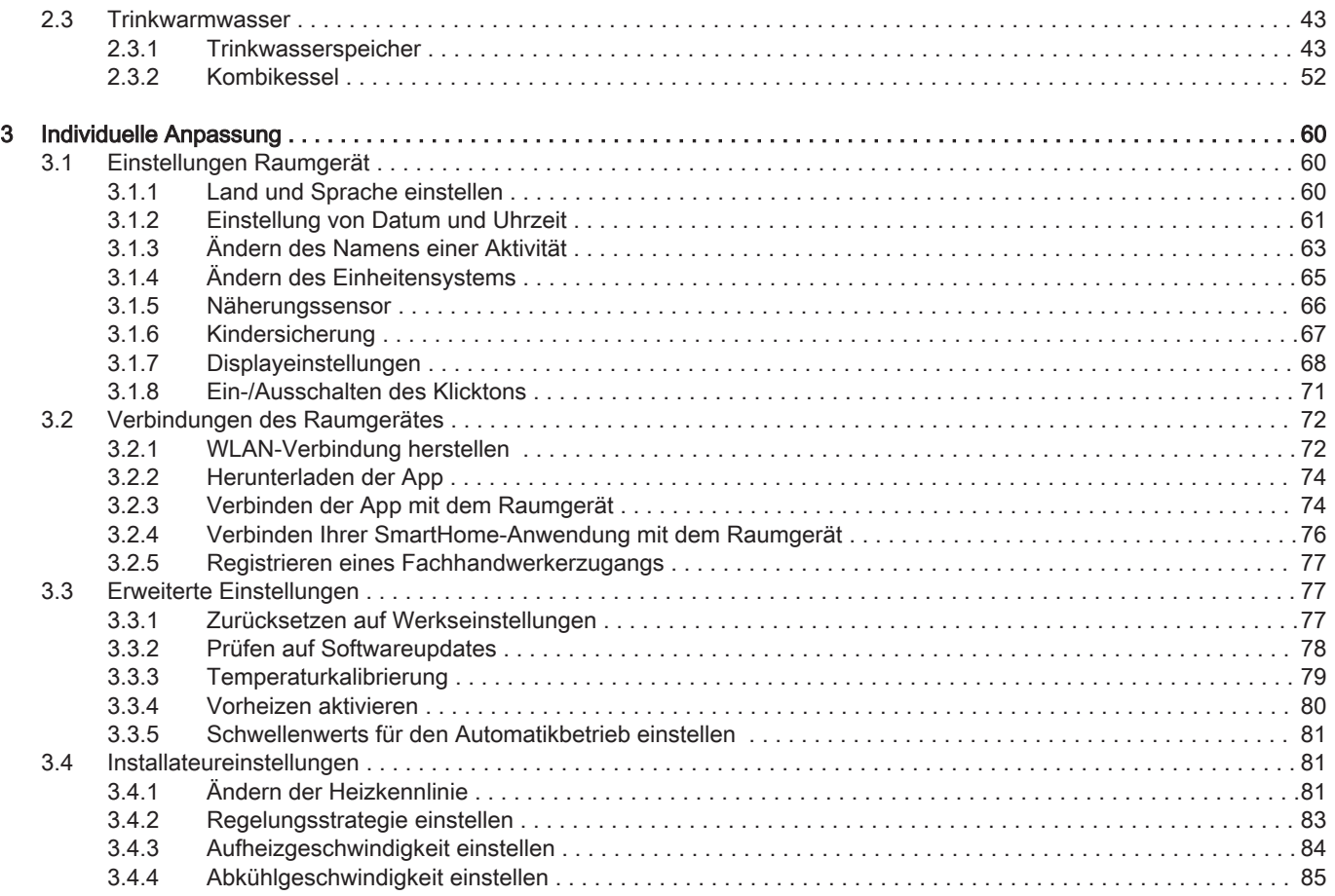

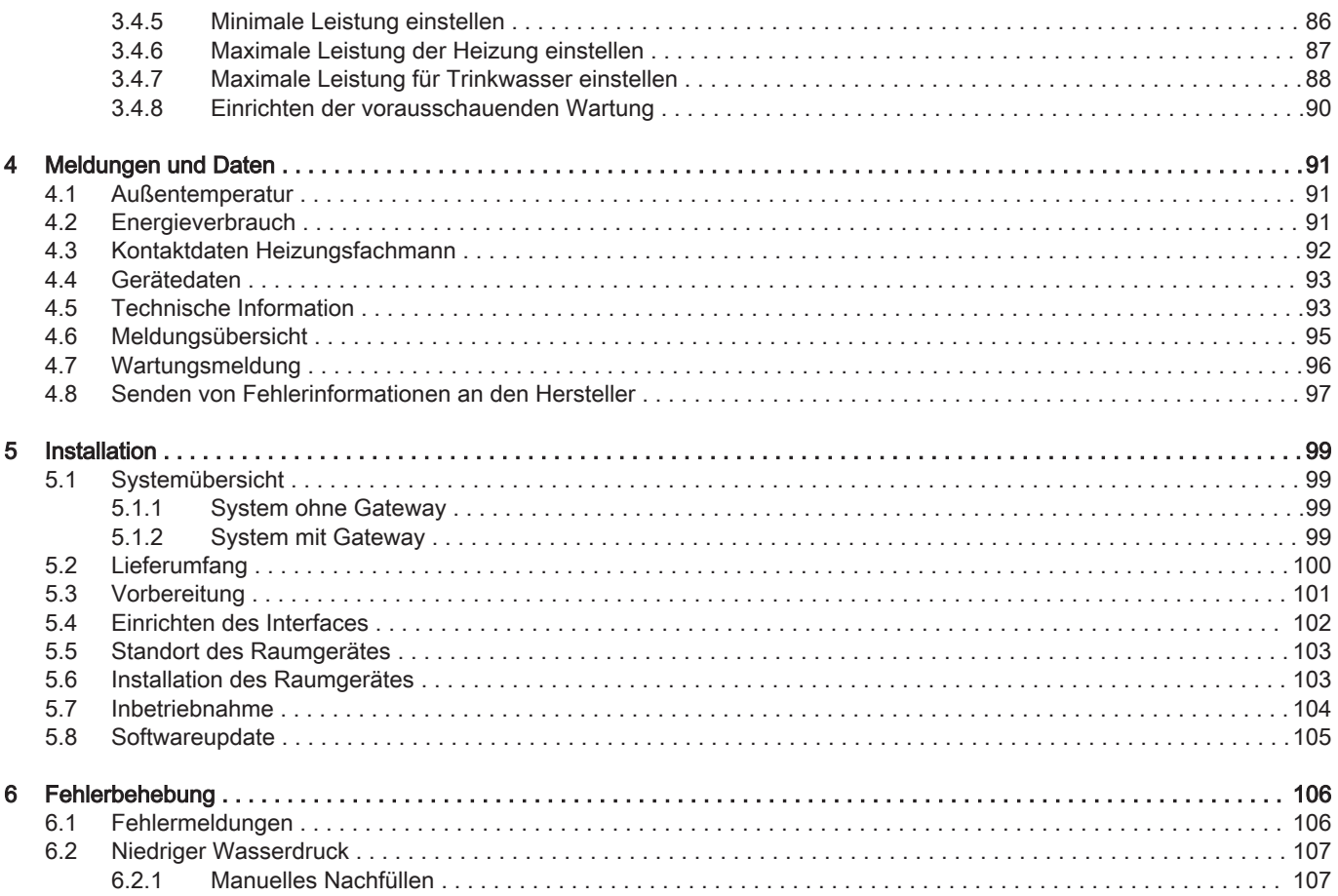

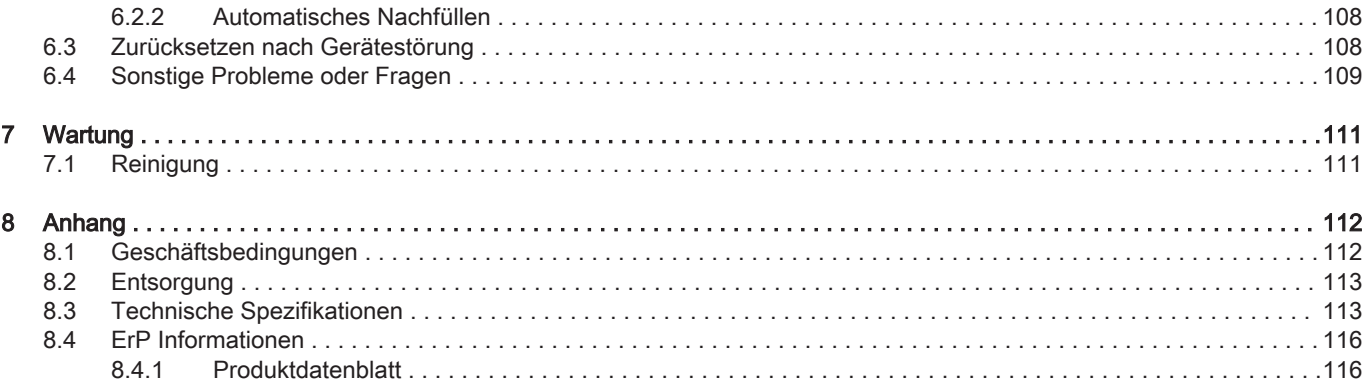

# <span id="page-6-0"></span>1 Einleitung

### 1.1 In der Anleitung verwendete Symbole

Diese Anleitung enthält Anweisungen, die mit speziellen Symbolen versehen sind. Bitte achten Sie besonders auf diese Symbole, wenn sie verwendet werden.

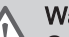

#### Warnung!

Gefährliche Situationen, die zu leichten Verletzungen führen können.

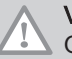

Vorsicht! Gefahr von Sachschäden.

Wichtig: 1

Bitte beachten Sie diese wichtigen Informationen.

Die folgenden Symbole sind weniger wichtig, können aber bei der Navigation helfen oder nützliche Informationen liefern.

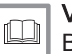

#### Verweis:

Bezugnahme auf andere Anleitungen oder Seiten in dieser Dokumentation.

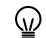

Hilfreiche Informationen oder zusätzliche Hinweise.

Direkte Menüführung, Bestätigungen werden nicht angezeigt. Verwendung, wenn Sie mit dem System vertraut sind.

Vorgesehene Verwendung. Das eTwist ist ein modulierendes Raumgerät, mit dem Sie Ihr Heizungs- und Kühlungssystem bedienen können. Er ist per Kabel mit dem Gerät verbunden. Er kann über einen WLAN-Anschluss mit dem Internet verbunden werden, so dass das Raumgerät per App auf einem Mobilgerät bedient werden kann.

Eine einfache Benutzeroberfläche. Sie können durch Menüs scrollen, Optionen auswählen und Änderungen vornehmen. Das Raumgerät hat zwei Tasten, die Sie entweder kurz oder lang drücken können. Es gibt einen Drehschalter, um im Menü nach oben oder nach unten zu scrollen.

Regeln der Temperatur. Regeln Sie die Temperatur im manuellen oder programmierten Betrieb. Sie können bis zu drei Heizungs-Zeitprogramme erstellen und speichern. Sie können zwischen den Zeitprogrammen wechseln. Alle diese Funktionen stehen auch über die App zur Verfügung.

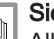

#### Siehe auch

[Allgemeine Verwendung, Seite 23](#page-22-0)

#### <span id="page-7-0"></span>1.3 Neuheiten beim Raumgerät

Dieses Dokument basiert auf der Softwareversion 1.93 für das Raumgerät.

Das sind die neuen Bedienmöglichkeiten:

- Neue Einstellungen und Zeitprogramme für den Kombikessel oder die TWW-Speicher.
- Speichern von Zeitprogrammen für den Kombikessel oder die TWW-Speicher und Wechsel zwischen Zeitprogrammen.

Einstellen einer Solltemperatur für den Kombikessel oder die TWW-Speicher.

## <span id="page-8-0"></span>1.4 Das Raumgerät eTwist und seine App

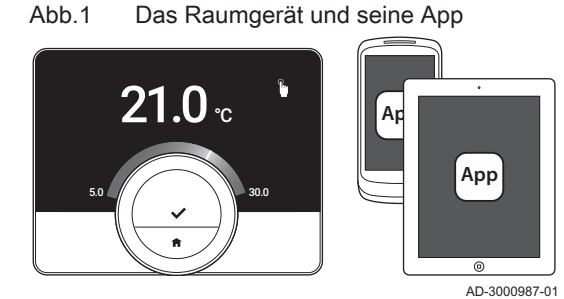

Wenn Sie Ihr Klima lieber mit Ihrem Mobilgerät (z. B. Smartphone oder Tablet) regeln möchten, können Sie die eTwist App herunterladen und eine Verbindung mit dem Raumgerät herstellen. Sie können auch eine Verbindung zwischen Ihrer SmartHome-Anwendung und dem Raumgerät herstellen.

#### Wichtig:

1

Das Raumgerät benötigt eine stabile Verbindung mit anderen Geräten (z. B. Gerät, WLAN-Router) in Ihrem Haus.

### 1.5 Verwenden des Raumgerätes

Vor der Verwendung, muss das Raumgerät zunächst angebracht werden.

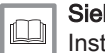

#### Siehe auch

[Installation, Seite 99](#page-98-0)

<span id="page-9-0"></span>Abb.2 Drehregler und Tasten AD-3000988-01 **<1 >1**  $\leq 1$   $\land$   $\qquad \qquad$  /  $\qquad$  />1

Die Drehregler hat zwei Tasten: die obere Taste ist die Auswahltaste, die untere Taste ist die Home-Taste. Durch kurzes oder langes Drücken einer Taste werden verschiedene Aktionen gestartet, wie in dieser Anleitung beschrieben.

- Kurzes Drücken: Drücken Sie kürzer als eine Sekunde auf die Taste  $($  < 1).
- Langes Drücken: Drücken Sie länger als eine Sekunde auf die Taste  $(>1)$ .
- Drehregler: Drehen Sie die Drehregler zur Auswahl und Anpassung von Menüs, Untermenüs und Einstellungen.

#### 1.5.2 Aktivierung des Raumgerätes

Abb.3 Standby-Betrieb

Das Display schaltet nach 30 Sekunden ab, wenn:

- niemand den Drehschalter betätigt hat;
- niemand die Auswahltaste oder Home-Taste betätigt hat;
- sich niemand vor dem Raumgerät aufgehalten hat.

Nach diesen 30 Sekunden schaltet das Display ab, aber das Raumgerät ist weiterhin aktiv und es gehen keine Informationen verloren.

Werden der Drehschalter und die Tasten drei Minuten lang nicht betätigt, schaltet das Raumgerät in den Standby-Betrieb. Unbestätigte Einstellungen oder Auswahlen gehen dann verloren. Wenn die Kindersicherung aktiviert ist, ist das Raumgerät jetzt gesperrt.

Zum Aktivieren des Raumgerätes:

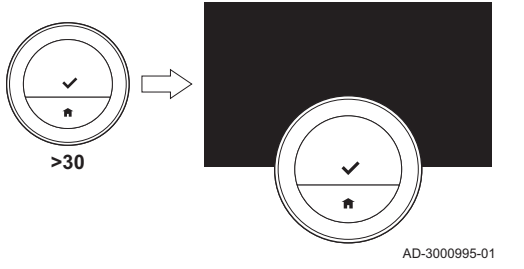

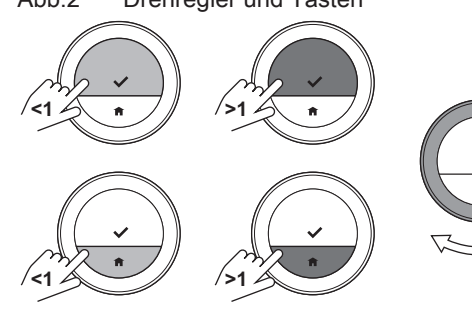

- 1. Raumgerät aktivieren (ohne Kindersicherung):
	- 1.1. Gehen Sie in die Nähe des Raumgerätes, um den Näherungssensor zu aktivieren.
	- 1.2. Drücken Sie eine Taste.
	- 1.3. Drehen Sie am Drehschalter.
		- $\Rightarrow$  Wenn sich jemand in der Nähe des Raumgerätes befindet. zeigt der Bildschirm 30 Sekunden lang den Startbildschirm an.
- 2. Das Raumgerät entriegeln: Wenn Sie das Raumgerät anmachen, zeigt der Bildschirm möglicherweise Bildschirm gesperrt. Sperre wird mit Abschalten des Bildschirms aktiv. an.
	- 2.1. Die Auswahltaste fünf Sekunden gedrückt halten.  $\Rightarrow$  Auf dem Bildschirm wird **Bildschirm entsperrt** angezeigt.
- 3. Drücken Sie die Auswahltaste, um das Hauptmenü aufzurufen.
- Wird das Hauptmenü nicht aufgerufen, während im Display der ⋒ Hauptbildschirm angezeigt wird, schaltet das Display nach 30 Sekunden wieder ab.

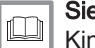

#### Siehe auch

[Kindersicherung, Seite 67](#page-66-0)

#### <span id="page-11-0"></span>1.5.3 Aufrufen des Hauptmenüs und der Menüpunkte

Abb.4 Auswahl von Hauptmenü und Menüpunkten

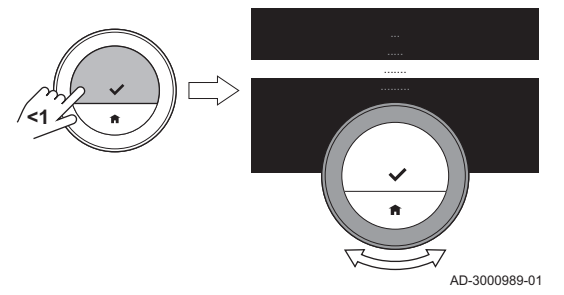

Über das Hauptmenü haben Sie Zugang zu allen Untermenüs und Einstellungen.

- Drücken Sie kurz auf die Auswahltaste, um vom Startbildschirm aus das Hauptmenü aufzurufen.
- Drehen Sie die Drehregler vor- oder rückwärts, um einen Menüpunkt auszuwählen.
- Drücken Sie zur Bestätigung Ihrer Auswahl kurz auf die Auswahltaste.

#### 1.5.4 Aufrufen des Schnell-Start-Menüs und der Menüpunkte

Abb.5 Schnellzugriffmenü

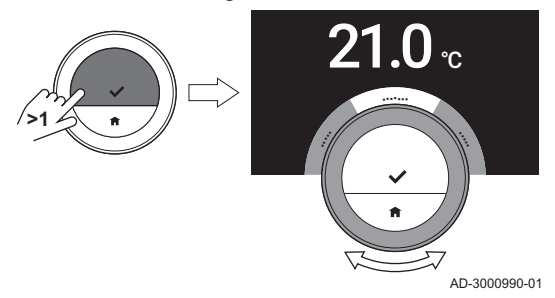

Das Schnellzugriffmenü gewährt Ihnen Zugriff auf bestimmte Menüpunkte.

- Drücken Sie lange auf die Auswahltaste, um das Schnellzugriffmenü vom Startbildschirm aus aufzurufen.
- Drehen Sie die Drehregler vor- oder rückwärts, um einen Menüpunkt auszuwählen.
- Drücken Sie zur Bestätigung Ihrer Auswahl kurz auf die Auswahltaste.

<span id="page-12-0"></span>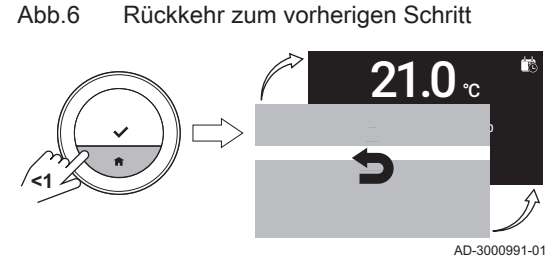

Sie können zum vorherigen Schritt des Menüs oder direkt zum Startbildschirm zurückkehren.

1. Um zum vorherigen Schritt zurückzukehren, drücken Sie kurz die Home-Taste.

Abb.7 Rückkehr zum Startbildschirm

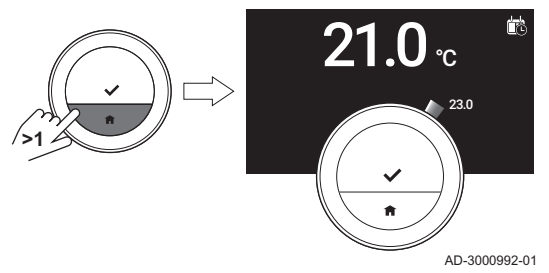

2. Um zum Startbildschirm zurückzukehren, die Home-Taste lange drücken.

## 1.5.6 Scrollen durch Menüpunkte und Ändern von Einstellungen

Mit dem Drehregler können Sie durch Menüpunkte scrollen und Werte, Temperaturen und Zeiteinstellungen ändern.

#### Abb.8 Blättern durch Menüs

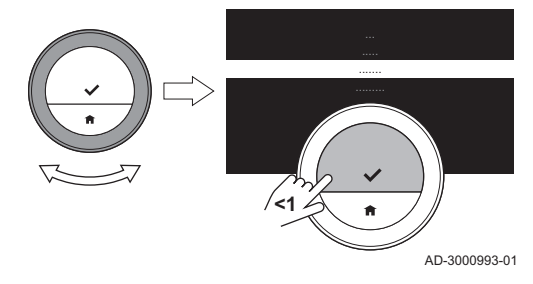

#### Abb.9 Ändern einer Einstellung

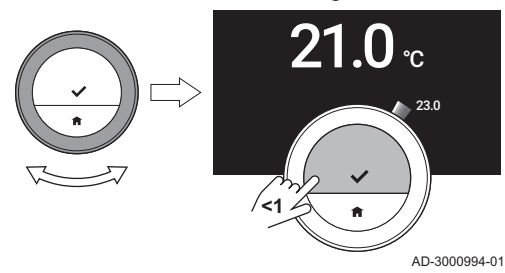

- 1. Drehen Sie die Drehregler, um durch die Menüpunkte zu scrollen.
- 2. Wählen Sie den Menüpunkt aus, den Sie ändern möchten.
- 3. Drücken Sie zur Bestätigung Ihrer Auswahl kurz auf die Auswahltaste.
- 4. Drehen Sie die Drehregler, um durch die Untermenüpunkte zu scrollen.
- 5. Wählen Sie den Untermenüpunkt aus, den Sie ändern möchten.
- 6. Drücken Sie zur Bestätigung Ihrer Auswahl kurz auf die Auswahltaste.
- 7. Drehen Sie zum Ändern der Einstellung die Drehregler.
- 8. Drücken Sie zur Bestätigung Ihrer Auswahl kurz auf die Auswahltaste.
- <span id="page-14-0"></span>Abb.10 Display des Raumgerätes AD-3000996-01  $21.0$   $\scriptstyle\rm c$ 5.0 30.0 **3 4 1 6 2 5**
- 1 Aktuelle Temperatur (oder Solltemperatur)
- **Temperaturskala**
- 3 Symbol Betriebsart
- Startbildschirm-Infobox
- 5 Startbildschirm-Infobox
- 6 "Nachfüllen erforderlich"-Symbol, Heizkreissymbol oder Fehlersymbol

Die Temperaturskala auf dem Startbildschirm zeigt den Unterschied zwischen der aktuellen Temperatur und der Solltemperatur an. Die weiße Linie um den Drehschalter herum zeigt die aktuelle Temperatur an. Die Solltemperatur steht in kleinen Ziffern neben der Skala. Die Temperaturskala wird angezeigt, wenn die aktuelle Temperatur von der Solltemperatur abweicht.

Im Display wird die aktuelle Temperatur standardmäßig in großen ⋒ Ziffern angezeigt. Die Temperaturanzeige kann auch geändert werden, so dass die Solltemperatur angezeigt wird. Es wird die aktuelle Temperatur um den Drehschalter herum angezeigt.

#### 1.6.1 Beschreibung der Symbole auf dem Bildschirm

Mögliche Symbole auf dem Bildschirm (der Bildschirm zeigt ein Symbol nur dann an, wenn Ihre Anlage für die entsprechende Funktion ausgerüstet ist).

#### Tab.1 Symbole Betriebsart

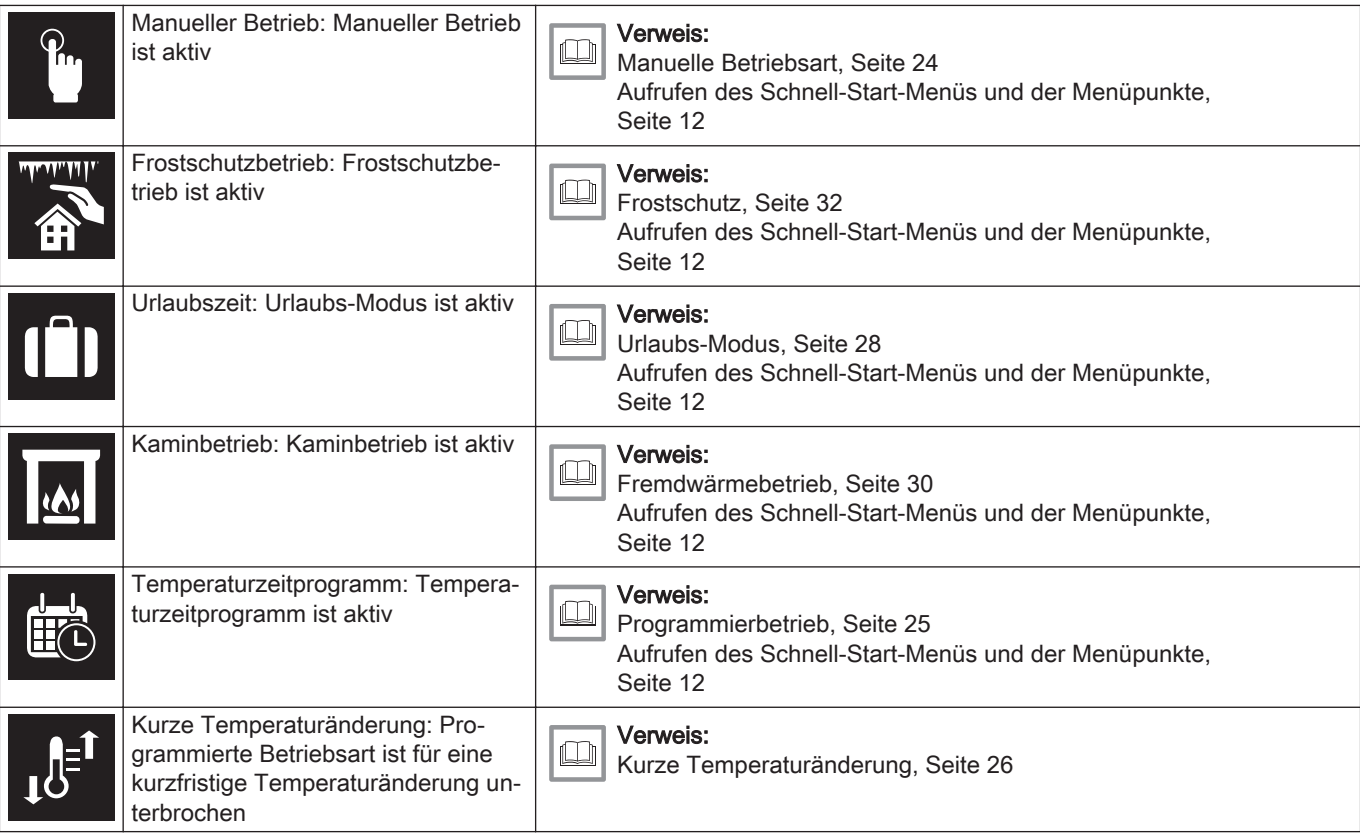

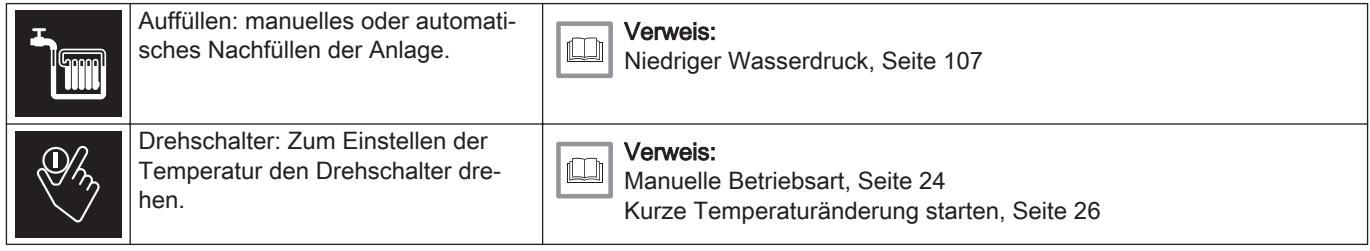

#### Tab.2 Startbildschirm-Symbole

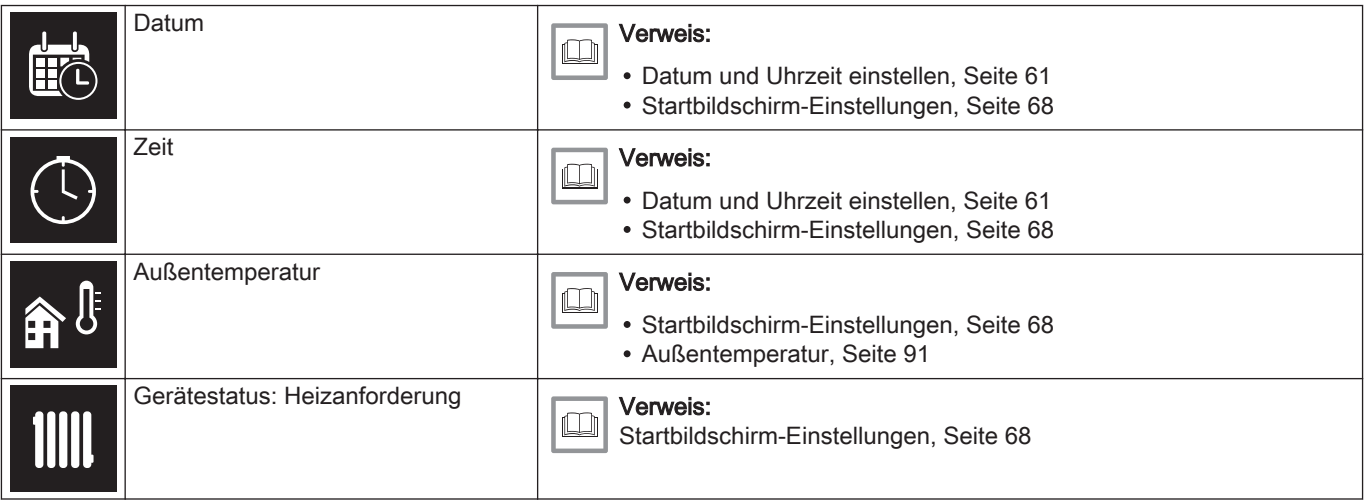

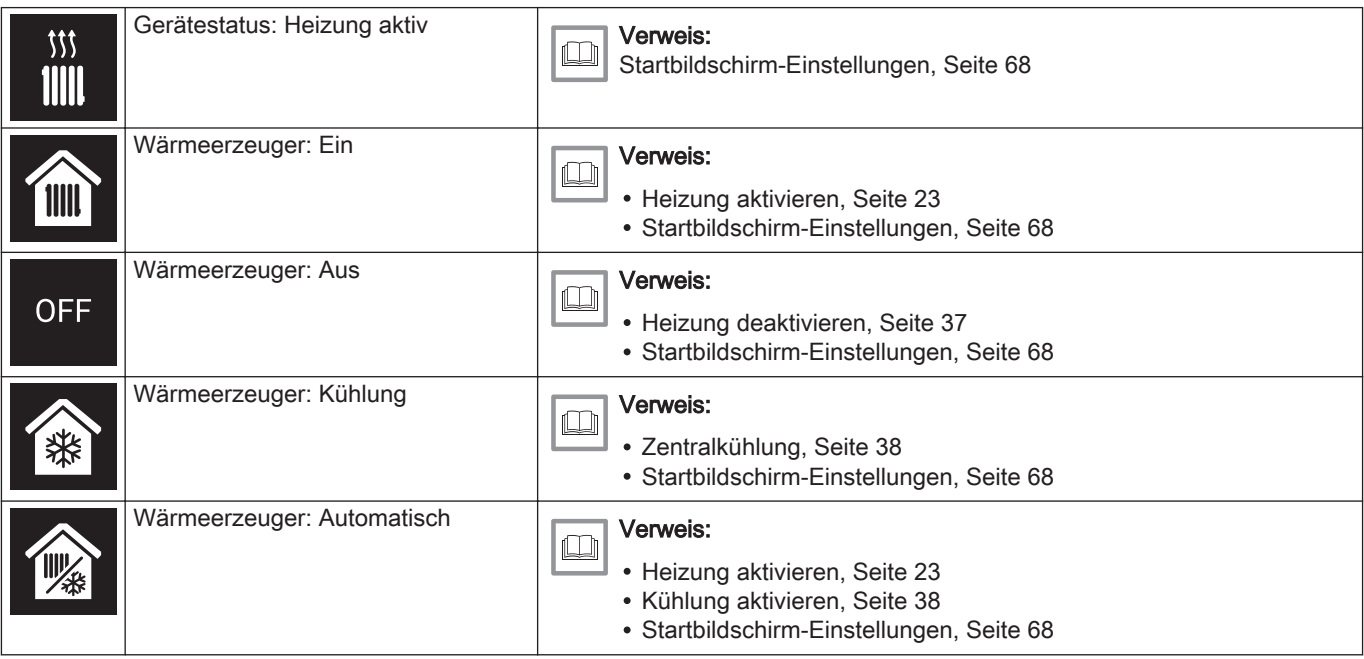

#### Tab.3 Heizkreissymbole

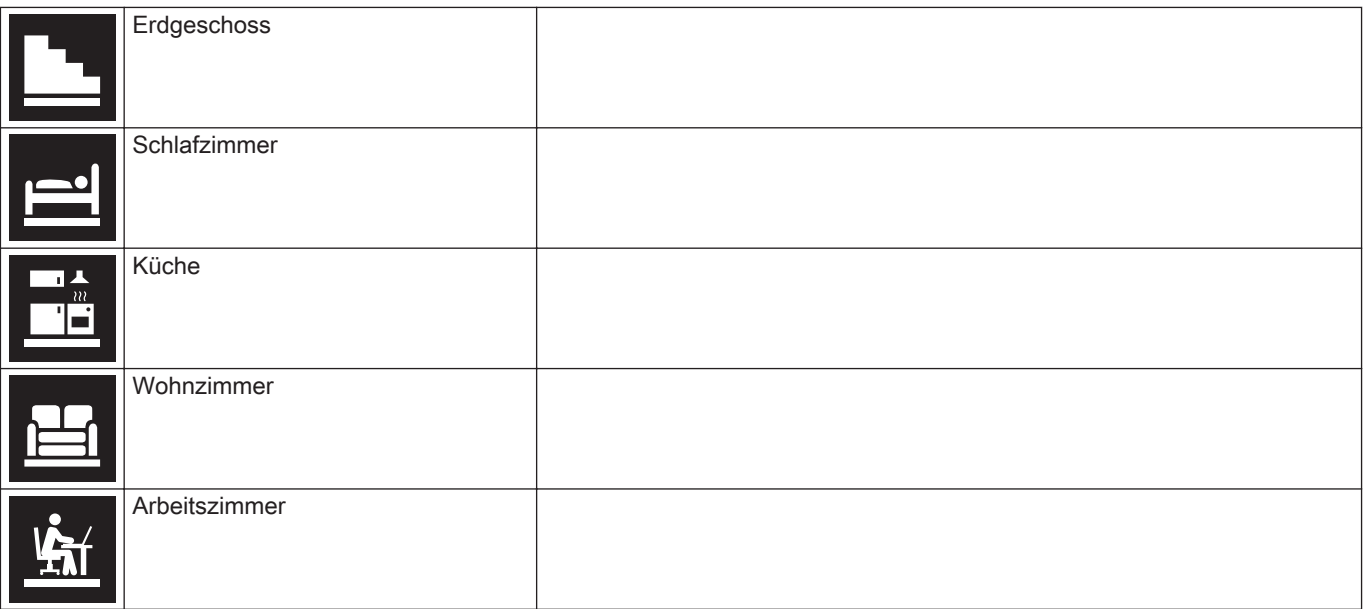

<span id="page-19-0"></span>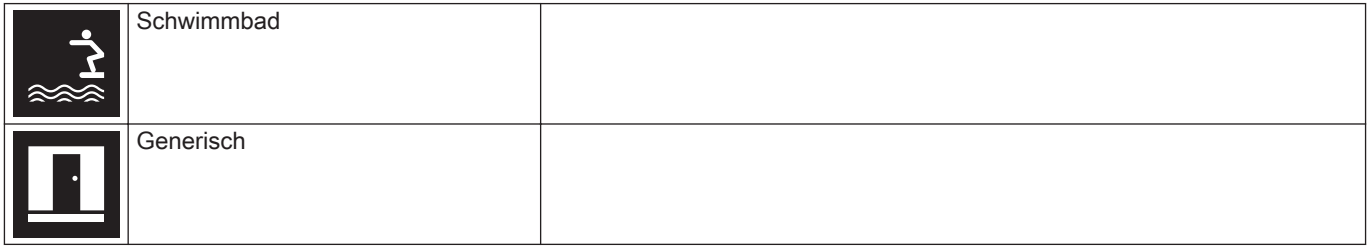

#### Tab.4 Fehlersymbol

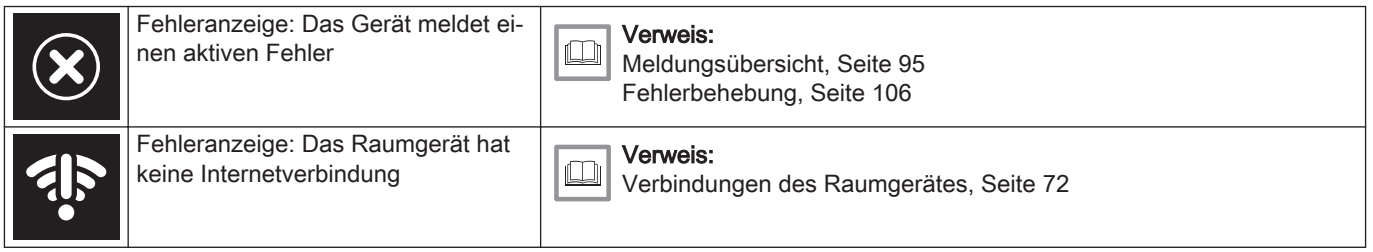

#### 1.6.2 Anpassen des Startbildschirms

Sie können den Startbildschirm des Displays durch Hinzufügen von zwei Infoboxen, eine links und eine rechts vom Drehschalter, anpassen.

Diese Infoboxen können anzeigen:

- Uhrzeit und Datum
- Detaillierte Angaben zu Ihrem System

Sie können auch die Temperaturanzeige ändern, so dass entweder die aktuelle Temperatur oder die Solltemperatur angezeigt wird.

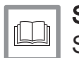

Siehe auch [Startbildschirm-Einstellungen, Seite 68](#page-67-0) [Anzeige der gewünschten Temperatur, Seite 69](#page-68-0)

### <span id="page-20-0"></span>1.7 Näherungserkennung

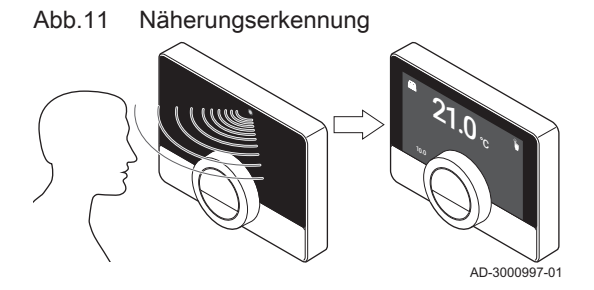

Der Startbildschirm des Displays leuchtet auf (für 5 Sekunden), wenn der Anwesenheitserkennungssensor erkennt, dass jemand vor dem Raumgerät steht oder daran vorbeigeht. Sie können den Anwesenheitserkennungssensor im Einstellungsmenü ausschalten.

Siehe auch [Näherungssensor, Seite 66](#page-65-0)

#### 1.7.1 Meldungen im Display

Im Display des Raumgeräts können mehrere Meldungen angezeigt werden:

#### Tab.5 Meldungen im Display

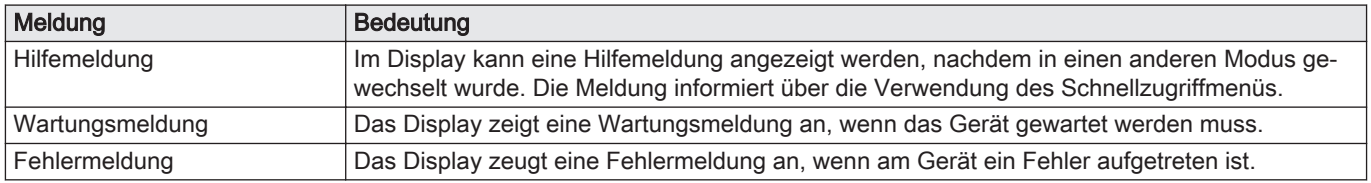

Wichtig: Der Fehlercode in der Fehlermeldung stammt vom Gerät.

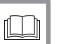

#### Siehe auch

[Hilfemeldungen anzeigen, Seite 70](#page-69-0) [Wartungsmeldung, Seite 96](#page-95-0) [Meldungsübersicht, Seite 95](#page-94-0)

### <span id="page-21-0"></span>1.8 Heizkreisregelung

Wenn Sie in Ihrer Heiz- und Kühlanlage über mehrere Kreise verfügen, können Sie auch in mehreren Kreisen die Temperaturen steuern. Die Anzahl der Kreise hängt vom Kommunikationsprotokoll des Geräts ab:

- Reibeprotokoll: Sie können eine unbegrenzte Zahl an Kreisen steuern. Sie benötigen ein Raumgerät für jeden Kreis. Sie benötigen kein Gateway.
- BSB-Protokoll: Sie können bis zu drei Kreise steuern. Sie benötigen ein Raumgerät und ein Gateway 17 für jeden Kreis.
- On/Off-Protokoll oder OpenTherm-Protokoll: Sie können nicht mehrere Kreise steuern. Sie benötigen ein Raumgerät und ein Gateway 16 für die gesamte Anlage.

Ein Kreis kann zum Beispiel ein bestimmter Raum oder eine Etage sein.

Wenn Ihre Anlage mehrere Kreise regeln kann und über ein Kühlsystem verfügt, können Sie einen Kreis auf Heizen und einen anderen auf Kühlen einstellen.

Die Kreise sind standardmäßig als CircA, CircB usw. benannt. Sie können die Namen in der App ändern.

## <span id="page-22-0"></span>2 Allgemeine Verwendung

#### 2.1 Zentralheizung

Sie können die Heizfunktion für den Heizkreis aktivieren und deaktivieren.

Sie können das Heizen des Heizkreises mit mehreren Betriebsarten steuern: Manueller, Programmier-, Urlaubs-, Frostschutz- und Kaminbetrieb. Der Bildschirm des Raumgerätes zeigt das Heizsymbol, wenn die Heizung aktiv ist.

Prüfen Sie, ob die angezeigte Temperatur richtig ist. Die Schritte ⋒ zur Kalibrierung des Gerätes finden Sie unter ''Temperaturkalibrierung''

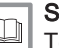

#### Siehe auch

[Temperaturkalibrierung, Seite 79](#page-78-0)

#### 2.1.1 Heizung aktivieren

Wenn Ihre Anlage über ein Heiz- und ein Kühl-Gerät verfügt, können Sie den Heiz-Modus vom Raumgerät aus aktivieren.

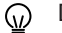

- Der Bildschirm zeigt die Option AUTO nur an, wenn:
	- das Gerät auch über eine Kühlfunktion verfügt;
	- das Gerät auch über einen Außenfühler verfügt oder mit einem Internet-Wetterdienst verbunden ist.

#### Hauptmenü > Betriebsart > AUTO ▶▶

<span id="page-23-0"></span>Abb.12 Verwenden von Drehschalter und Tasten

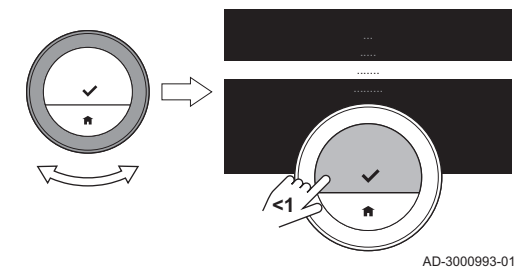

#### 2.1.2 Heizung steuern

- 1. Rufen Sie das Hauptmenü auf.
- 2. Wählen Sie Betriebsart.
- 3. Bestätigen Sie die Auswahl.
- 4. Wählen Sie AUTO.
- 5. Bestätigen Sie die Auswahl.
	- Das Raumgerät aktiviert die Heizfunktion, wenn die Außentemperatur unter den eingestellten Temperaturschwellwert sinkt. Das Raumgerät deaktiviert die Heizfunktion, wenn die Außentemperatur über den Temperaturschwellwert steigt.

Sie können aus fünf Steuerungsarten für die Heizung auswählen:

- manueller Modus
- Programmier-Modus, der von einer kurzen Temperaturänderung unterbrochen werden kann
- Urlaubs-Modus
- Frostschutzmodus
- Kaminbetrieb

#### Manuelle Betriebsart

Im manuellen Betrieb können Sie die gewünschte Temperatur sofort ändern.

Hauptmenü > Manuellen Betrieb aktivieren > Temperatur wählen

#### <span id="page-24-0"></span>Abb.13 Hauptmenü aufrufen

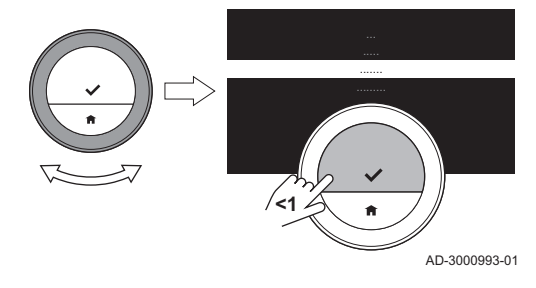

- 1. Überprüfen Sie, dass das Raumgerät nicht in der manuellen Betriebsart arbeitet: Siehe das Symbol oben rechts auf dem Startbildschirm.
- 2. Rufen Sie das Hauptmenü auf.
- 3. Wählen Sie Manuellen Betrieb aktivieren.
- 4. Bestätigen Sie die Auswahl.
	- Der Bildschirm zeigt das Symbol für den manuellen Modus.
- 5. Drehen Sie zum Ändern der gewünschten Temperatur den Drehschalter.
- Sie können den manuellen Modus auch aus dem Schnell-Start-⋒ Menü heraus auswählen.

#### Programmierbetrieb

Im Programmierbetrieb steuert ein Wochenprogramm das Gerät. Sie können aus drei Wochenprogrammen wählen, wenn Sie die Mehrere Zeitprogramme aktivieren im Menü Einstellungen gewählt haben. Sie können das aktive Programm für kurze Zeit unterbrechen.

- Hauptmenü > Zeitprogramm aktivieren > Zeitprogramm auswählen
- 1. Überprüfen Sie, dass das Raumgerät nicht in der programmierten Betriebsart arbeitet: Siehe das Symbol oben rechts auf dem Startbildschirm.
- 2. Rufen Sie das Hauptmenü auf.
- 3. Wählen Sie Zeitprogramm aktivieren.
- 4. Bestätigen Sie die Auswahl.
- 5. Das gewünschte Wochenprogramm auswählen.
- <span id="page-25-0"></span>6. Bestätigen Sie die Auswahl.
	- Der Bildschirm zeigt das Symbol für den Temperaturzeitprogramm und die Nummer des ausgewählten Programms.

Sie können das Programm auch aus dem Schnellstart-Menü heraus auswählen.

Wenn Sie wollen, dass der Heizkreis zu Beginn der programmierten Heizphasen beheizt wird, müssen Sie die Vorheizphase einstellen.

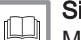

#### Siehe auch

[Mehrere Programme aktivieren, Seite 36](#page-35-0) [Vorheizen aktivieren, Seite 80](#page-79-0) [Aufheizgeschwindigkeit einstellen, Seite 84](#page-83-0) [Abkühlgeschwindigkeit einstellen, Seite 85](#page-84-0) [Temperatur-Zeitprogramm ändern, Seite 33](#page-32-0)

#### Kurze Temperaturänderung п

Die kurze Temperaturänderung unterbricht den Programmier-Modus für bis zu 24 Stunden.

#### Kurze Temperaturänderung starten  $\hspace{0.1mm}-\hspace{0.1mm}$

Während sich das Raumgerät im Programmierbetrieb befindet, können Sie für kurze Zeit eine andere Zieltemperatur auswählen. Nach Ablauf der Zeitspanne kehrt das Raumgerät zur programmierten Temperatur zurück.

#### Abb.14 Drehschalter drehen

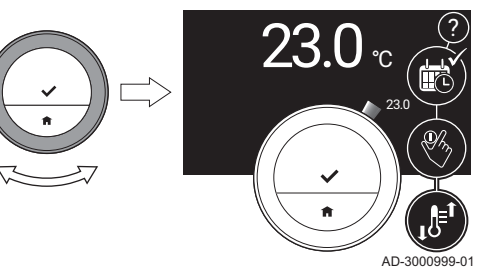

- Drehschalter > Auswahltaste lang drücken
- 1. Überprüfen Sie, dass sich das Raumgerät im programmierten Betrieb befindet: siehe Symbol in der Ecke oben rechts auf dem Startbildschirm.
- 2. Ändern Sie die Temperatur mit dem Drehschalter.
	- Auf dem Bildschirm werden die gewählte Temperatur und die Endzeit (max. 24 Stunden ab jetzt) angezeigt.
- 3. Zum Ändern der Endzeit, die Auswahltaste länger gedrückt halten.
- 4. Ändern Sie die Zeitdauer zwischen 0 und 24 Stunden.
- Wenn Sie sie auf 0 Stunden ändern, wird die kurzfristige ∞ Temperaturänderung gelöscht.
	- Der Bildschirm zeigt das Symbol für die kurze Temperaturänderung und die ausgewählte Endzeit.
- 5. Bestätigen Sie die Änderung.

#### Kurze Temperaturänderung anhalten

Die kurze Temperaturänderung wird am Ende der Phase anhalten. Wenn Sie die kurze Temperaturänderung sofort anhalten wollen:

#### Hauptmenü > Lösche kurze Temperaturänderung ÞÞ

- 1. Überprüfen Sie, dass sich das Raumgerät in der Betriebsart kurze Temperaturänderung befindet: siehe Symbol in der Ecke oben rechts auf dem Startbildschirm.
- 2. Rufen Sie das Hauptmenü auf.
- 3. Wählen Sie Lösche kurze Temperaturänderung.
- 4. Bestätigen Sie die Auswahl.
	- Der Bildschirm zeigt erneut das Symbol für den Temperaturprogrammier-Modus.

#### <span id="page-27-0"></span>Abb.15 Einstellen der Daten und Temperaturen

Urlaubs-Modus

Wenn Sie längere Zeit außer Haus sind, können Sie die gewünschte Temperatur niedriger einstellen, um Energie zu sparen. Während der Urlaubszeit setzen die im Programmier-Modus oder manuellen Modus eingestellten Temperaturen diese gewünschte Temperatur außer Kraft.

Während der Urlaubszeit können Sie die gewünschte Temperatur nicht ändern. Wenn Sie es dennoch versuchen, erscheint eine Meldung.

#### Ferien-Zeitprogramm erstellen

- ► Hauptmenü > Eingabe Ferienprogramm > Daten einstellen > Temperaturen einstellen
- 1. Rufen Sie das Hauptmenü auf.
- 2. Wählen Sie Eingabe Ferienprogramm.
- 3. Bestätigen Sie die Auswahl.
- 4. Stellen Sie das Datum für Beginn und Ende der Urlaubszeit ein:
	- 4.1. Wählen Sie ein Element.
	- 4.2. Bestätigen Sie die Auswahl.
	- 4.3. Drehen Sie zum Ändern des Elements den Drehschalter.
	- 4.4. Bestätigen Sie die Änderung.

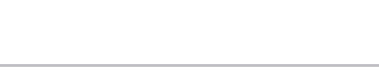

AD-3001249-01

......... .. . ..... ... .. : .. ... .... .. .. ..... ... .. : .. ... .... .. ..

**<1**

- 5. Die für die Urlaubszeit gewünschte Temperatur einstellen:
	- 5.1. Den Drehschalter auf Temperatur drehen.
	- 5.2. Bestätigen Sie die Auswahl.
	- 5.3. Drehen Sie zum Ändern der Temperatur den Drehschalter.
- Das Heizgerät in Ihrer Anlage bestimmt die minimale Temperatur ⋒ für die Ferienperiode.
	- 5.4. Bestätigen Sie die Änderung.
		- $\Rightarrow$  Auf dem Bildschirm wird angezeigt: Ferienprogramm aktiviert.

Wenn die Ferienperiode beginnt, wird im Display oben rechts auf dem Startbildschirm das Feriensymbol angezeigt.

Der Ferienbetrieb kann auch für andere Geräte in Ihrer Anlage ᠗ eingestellt werden, wie zum Beispiel ein Kühlgerät odereinen Warmwassererzeuger.

Sie können ein Ferienprogramm auch aus dem Schnellstart-Menü heraus erstellen.

#### Ferien-Zeitprogramm ändern

- Hauptmenü > Eingabe Ferienprogramm > Bearbeiten > Speichern
- 1. Rufen Sie das Hauptmenü auf.
- 2. Wählen Sie Eingabe Ferienprogramm.
- 3. Bestätigen Sie die Auswahl.
- 4. Wählen Sie Bearbeiten.
- 5. Bestätigen Sie die Auswahl.
- 6. Ändern des Zeitraums und/oder der Temperatur.
- 7. Wählen Sie Speichern.
- 8. Bestätigen Sie die Änderung.

<span id="page-29-0"></span>Sie können das Ferien-Zeitprogramm auch aus dem Schnell-Start-Menü heraus ändern

#### Das Urlaubsprogramm löschen

- 1. Rufen Sie das Hauptmenü auf.
- 2. Wählen Sie Eingabe Ferienprogramm.
- 3. Bestätigen Sie die Auswahl.
- 4. Wählen Sie Löschen.
- 5. Bestätigen Sie die Auswahl.

Sie können das Urlaubsprogramm auch aus dem Schnell-Start-Menü heraus löschen.

#### **Fremdwärmebetrieb**

Aktivieren Sie den Kaminbetrieb, bevor die andere Wärmequelle ⊕ beginnt, Wärme zu produzieren. Es kann ratsam sein, die Heizkörper im warmen Raum während des Fremdwärmebetriebs zuzudrehen.

Wenn beispielsweise in Ihrem Kamin ein Feuer gemacht wird oder viele Menschen im Raum sind, wird das Raumgerät in diesem Raum dem Gerät signalisieren, dass es mit dem Heizen aufhören muss. Der unerwünschte Effekt wird sein, dass die anderen Räume kalt werden.

Der Kaminbetrieb verhindert diesen Effekt: Das Gerät heizt auch weiterhin auf der Grundlage des Wärmebedarfs an früheren Tagen.

#### Abb.16 Hauptmenü aufrufen

### Fremdwärmebetrieb deaktivieren

#### ▶▶ Hauptmenü > Deaktiviere Kaminfunktion

- 1. Rufen Sie das Hauptmenü auf.
- 2. Wählen Sie Deaktiviere Kaminfunktion.
- 3. Bestätigen Sie die Auswahl.
	- Der Bildschirm zeigt das Symbol des Steuerungsmodus, das vor dem Kaminbetrieb aktiv war.

Sie können die Heizkörper erneut öffnen.

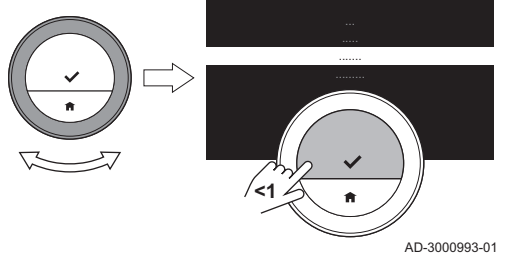

- Hauptmenü > Kaminfunktion aktivieren ▶▶
- 1. Rufen Sie das Hauptmenü auf.
- 2. Wählen Sie Kaminfunktion aktivieren
- 3. Bestätigen Sie die Auswahl.
	- $\Rightarrow$  Im Display wird auf dem Startbildschirm in der Ecke oben rechts das Kaminfunktionsymbol angezeigt.

<span id="page-31-0"></span>Abb.17 Frostschutz einschalten

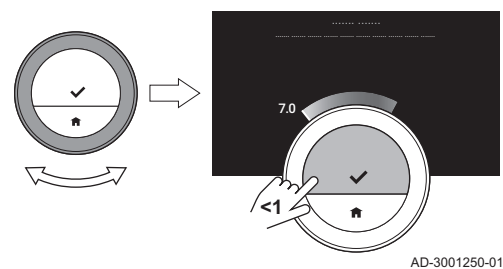

#### **Frostschutz**

Sie können den Frostschutzbetrieb für Heizung und Trinkwasserbereitung aktivieren. Das Heizungssystem hält die Temperatur gerade hoch genug, um Frostschäden an Haus und Anlage zu verhindern. Das Heizgerät heizt die Anlage, wenn das Raumgerät oder ein Fühler im Gerät eine Temperatur unterhalb der eingestellten Frostschutztemperatur misst.

In unbeheizten Räumen oder an Stellen ohne Fühler kann es ⋒ dennoch zu Frost kommen. Öffnen Sie alle Heizkörper und Heizkreise der Heizungsanlage, um ein Einfrieren zu verhindern.

#### Frostschutzbetrieb aktivieren

- Hauptmenü > Frostschutzbetrieb einschalten > Auswahltaste lang drücken > Temperatur wählen
- 1. Rufen Sie das Hauptmenü auf.
- 2. Wählen Sie Frostschutzbetrieb einschalten.
- 3. Bestätigen Sie die Auswahl.
	- Die Anzeige zeigt eine Meldung, dass Sie die Frostschutztemperatur ändern können.
- 4. Drücken Sie lange auf die Auswahltaste, während die Meldung angezeigt wird.
- 5. Die gewünschte Frostschutztemperatur auswählen.
- Die Heizanlage bestimmt die minimale Temperatur für den ⋒ Frostschutzbetrieb.
- 6. Bestätigen Sie die Auswahl.
	- Der Frostschutzbetrieb ist eingeschaltet und in der Ecke oben rechts im Startbildschirm wird das Frostschutzsymbol angezeigt.

Wenn sich das Raumgerät im Frostschutzbetrieb befindet, können ⋒ Sie die Solltemperatur nicht ändern. Wenn Sie es dennoch versuchen, erscheint eine Meldung.

#### Frostschutzmodus deaktivieren

- 1. Rufen Sie das Hauptmenü auf.
- 2. Wählen Sie Manuellen Betrieb aktivieren oder Zeitprogramm aktivieren.
	- $\Rightarrow$  Der Bildschirm zeigt das Symbol für den manuellen Modus.

#### <span id="page-32-0"></span>2.1.3 Temperaturzeitprogramme

Mit einem Temperaturzeitprogramm können Sie Ihr Heiz- und Kühlgerät geplant steuern. Sie können ein Wochenprogramm mit mehreren Phasen pro Wochentag einstellen. Zum Heizen können Sie drei verschiedene Wochenprogramme einstellen.

#### Temperatur-Zeitprogramm ändern

Wenn Sie das Raumgerät zum ersten Mal einschalten, sehen Sie ein Zeitprogramm zum Kühlen und drei Programme zum Heizen. Sie können diese Programm Ihren eigenen Vorzügen gemäß ändern.

Sie können jedes Tagesprogramm individuell gestalten:

- Ändern Sie die Schaltzeit.
- Eine andere Aktivität zwischen zwei Schaltzeiten wählen.
- Ändern Sie die Temperatur einer Aktivität.
- Schaltzeiten hinzufügen.
- Entfernen Sie Schaltzeiten bis zu einem Minimum von Null Schaltzeiten (führt zu einer konstanten Temperatur über den ganzen Tag entsprechend der letzten Aktivität des vorhergehenden Tages).

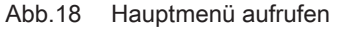

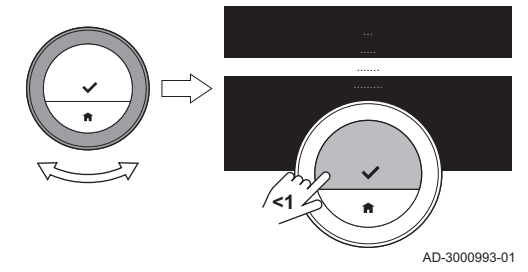

Sie können die Drei-Wochen-Programme für die Zentralheizung ändern. Sie können zum Beispiel Zeitpläne erstellen für:

- Eine Woche mit normalen Arbeitszeiten.
- Eine Woche mit abweichenden Arbeitszeiten.
- Eine Woche, in der Sie vorwiegend zu Hause sind.

### Kopieren eines Wochentags aus einem Zeitprogramm

Um das Erstellen eines Zeitprogramms zu beschleunigen, können Sie das Zeitprogramm von einem Wochentag auf einen anderen übertragen.

- 1. Rufen Sie das Hauptmenü auf.
- 2. Wählen Sie
	- zum Ändern des Heizprogramms:

#### Zeitprogramm Heizung ändern

- zum Ändern des Kühlprogramms: Zeitprogramm Kühlung ändern
- Auf dem Bildschirm werden diese Optionen nur angezeigt, wenn ⋒ Ihre Anlage entsprechend ausgerüstet ist.
- 3. Wenn mehrere Programme für das Heizen aktiviert sind: Wählen Sie Zeitprogramm 1, Zeitprogramm 2 oder Zeitprogramm 3.
- 4. Bestätigen Sie die Auswahl.
- 5. Wählen Sie den Wochentag aus, den Sie kopieren möchten.
- 6. Den ausgewählten Tag bestätigen: Den Drehschalter auf FERTIG drehen und die ausgewählte Schaltfläche bedienen.
	- $\Rightarrow$  Das Tagesprogramm ist geöffnet.
- 7. Wählen Sie mit dem Drehregler Kopieren.
- 8. Bestätigen Sie die Auswahl.
	- $\Rightarrow$  Das ausgewählte Tagesprogramm wurde kopiert.
- 9. Wählen Sie den Wochentag/die Wochentage aus, für den/die das Tagesprogramm kopiert werden soll.
- 10. Die ausgewählten Tage bestätigen: Den Drehschalter auf FERTIG drehen und die ausgewählte Schaltfläche bedienen. Das Tagesprogramm wurde zu den ausgewählten Tagen kopiert.
- Änderung der Wochentage eines Temperatur-Zeitprogramms

Sie können die Temperaturintervalle für einen oder mehrere Wochentage eines Zeitprogramms ändern, hinzufügen oder löschen. So können Sie zum Beispiel die Temperatur in der Nacht und während Ihrer Abwesenheit senken. Sie können für jedes Intervall des Programms den Schaltzeitpunkt und die Aktivität (welche die Temperatur bestimmt) einstellen.

- 1. Rufen Sie das Hauptmenü auf.
- 2. Wählen Sie
	- zum Ändern des Heizprogramms: Zeitprogramm Heizung ändern
	- zum Ändern des Kühlprogramms: Zeitprogramm Kühlung ändern
- Auf dem Bildschirm werden diese Optionen nur angezeigt, wenn ⋒ Ihre Anlage entsprechend ausgerüstet ist.
- 3. Wenn die Funktion für mehrere Zeitpläne aktiviert ist: Wählen Sie Zeitprogramm 1, Zeitprogramm 2 oder Zeitprogramm 3.
- 4. Bestätigen Sie die Auswahl.

#### <span id="page-35-0"></span>Abb.19 Tage auswählen und bestätigen

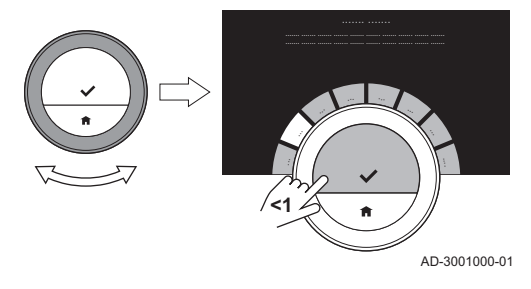

Abb.20 Zeiten und Aktivitäten ändern

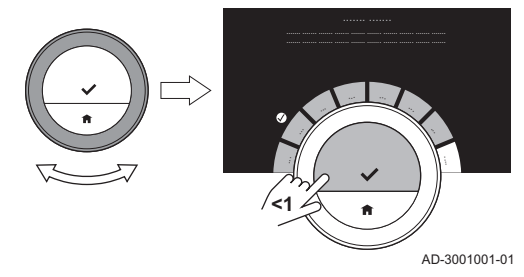

- 5. Wählen Sie den Tag/die Tage, den/die Sie programmieren möchten, und bestätigen Sie.
- Wenn Sie mehr als einen Tag auswählen, wird allen Tagen das ⊕ gleiche Tagesprogramm zugewiesen.
	- Der auf dem Bildschirm über dem Zeitprogramm angezeigte Hilfetext unterstützt Sie dabei, Änderungen vorzunehmen.

- 6. Bestätigen Sie den gewählten Tag/die gewählten Tage durch Drehen des Drehreglers auf FERTIG und Drücken der Auswahltaste.
- 7. Ändern, addieren oder löschen Sie Aktivitäten und Schaltzeiten.
- Durch kurzes Drücken auf die Home-Taste gelangen Sie einen ∞ Schritt zurück.

#### Mehrere Programme

Sie können die Zentralheizung mit drei verschiedenen Wochenprogrammen steuern, wenn die Option für mehrere Programme aktiviert ist.

Sie können diese Option aktivieren und deaktivieren.

#### Mehrere Programme aktivieren

1. Rufen Sie das Hauptmenü auf.
- 2. Wählen Sie Einstellungen.
- 3. Bestätigen Sie die Auswahl.
- 4. Wählen Sie Mehrere Zeitprogramme aktivieren.
- 5. Bestätigen Sie die Auswahl.

## Mehrere Programme deaktivieren

- 1. Rufen Sie das Hauptmenü auf.
- 2. Wählen Sie Einstellungen.
- 3. Bestätigen Sie die Auswahl.
- 4. Wählen Sie Mehrere Zeitprogramme deaktivieren.
- 5. Bestätigen Sie die Auswahl.

## 2.1.4 Heizung deaktivieren

Um zum Beispiel im Sommer Energie zu sparen, können Sie die Heizungsfunktion der Anlage ausschalten.

- Der Bildschirm zeigt Betriebsart nur an, wenn Ihre Anlage über ein ∞ abschaltbares Heizgerät oder Kühlgerät verfügt.
- Hauptmenü > Betriebsart > Aus
- 1. Rufen Sie das Hauptmenü auf.
- 2. Wählen Sie Betriebsart.
- 3. Bestätigen Sie die Auswahl.
- 4. Wählen Sie Aus.
- 5. Bestätigen Sie die Auswahl.
	- Wenn die Heizung ausgeschaltet ist, stellt das Gerät weiterhin Trinkwasser bereit (wenn ihre Anlage entsprechend ausgerüstet ist), und es wird Wärme für den Frostschutz produzieren.

Wenn Ihre Anlage über ein Kühlgerät verfügt, können Sie die Kühlfunktion über das Raumgerät einschalten.

Sie können die Kühlung des Kühlkreises mit zwei Betriebsarten steuern: Manueller und programmierter Betrieb. Der Bildschirm des Raumgerätes zeigt das Kühlsymbol, wenn die Kühlung aktiv ist.

Wenn die Kühlung eingeschaltet ist, stellt das Gerät weiterhin Trinkwasser bereit, wenn ihre Anlage entsprechend ausgerüstet ist.

Sie können die Kühlfunktion deaktivieren.

## 2.2.1 Kühlung aktivieren

Wenn Ihre Anlage ein Heiz- und Kühlgerät aufweist, können Sie den Kühlmodus auf zweierlei Weise vom Raumgerät aus aktivieren.

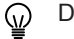

- Der Bildschirm zeigt die Option AUTO nur an, wenn das
	- Gerät auch über eine Heizfunktion verfügt.
	- Gerät einen Außenfühler aufweist oder an einen Internet-Wetterdienst angeschlossen ist.
- ► Hauptmenü > Betriebsart > KÜHLEN oder AUTO

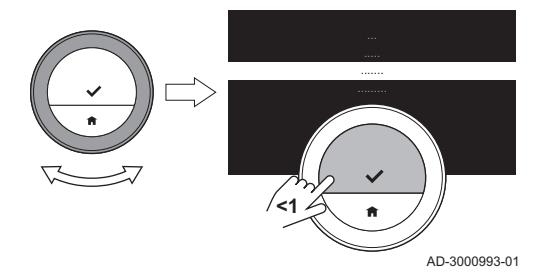

- 1. Rufen Sie das Hauptmenü auf.
- 2. Wählen Sie Betriebsart.
- 3. Bestätigen Sie die Auswahl.
- 4. Wählen Sie KÜHLEN oder AUTO.
- 5. Bestätigen Sie die Auswahl.
	- Wenn Sie KÜHLEN auswählen, beginnt das Gerät zu kühlen und der Bildschirm zeigt das Kühl-Symbol.

Wenn Sie AUTO auswählen, aktiviert das Raumgerät die Kühlfunktion, wenn die Außentemperatur höher wird als der ausgewählte Temperaturschwellwert. Das Raumgerät deaktiviert die Kühlfunktion, wenn die Außentemperatur niedriger wird als der Temperaturschwellwert. Der Bildschirm zeigt das Symbol für den Automatikbetrieb.

Wenn die Kühlung aktiv ist, liefert das Gerät auch weiterhin Trinkwasser (wenn Ihre Anlage entsprechend ausgerüstet ist).

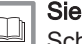

#### Siehe auch

[Schwellenwerts für den Automatikbetrieb einstellen, Seite 81](#page-80-0)

## 2.2.2 Kühlung steuern

Sie können aus zwei Steuerungsarten für die Kühlung auswählen:

- manueller Modus
- Programmier-Modus, der von einer kurzen Temperaturänderung unterbrochen werden kann

## Manuelle Betriebsart

Im manuellen Betrieb können Sie die gewünschte Temperatur sofort ändern.

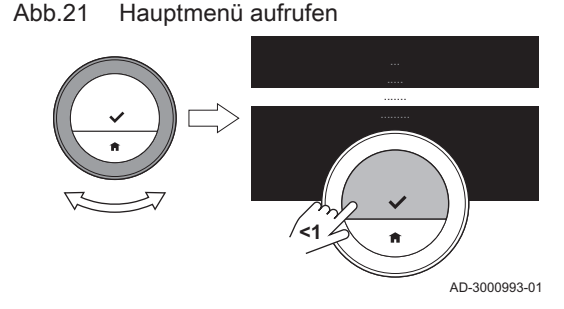

## Hauptmenü > Manuellen Betrieb aktivieren > Temperatur wählen

- 1. Überprüfen Sie, dass das Raumgerät nicht in der manuellen Betriebsart arbeitet: Siehe das Symbol oben rechts auf dem Startbildschirm.
- 2. Rufen Sie das Hauptmenü auf.
- 3. Wählen Sie Manuellen Betrieb aktivieren.
- 4. Bestätigen Sie die Auswahl. Der Bildschirm zeigt das Symbol für den manuellen Modus.
- 5. Drehen Sie zum Ändern der gewünschten Temperatur den **Drehschalter**
- Sie können den manuellen Modus auch aus dem Schnell-Start-⋒ Menü heraus auswählen.

## Programmierbetrieb

Im Programmierbetrieb steuert das Wochenprogramm das Gerät. Sie können das aktive Programm für kurze Zeit unterbrechen.

#### Hauptmenü > Zeitprogramm aktivieren ▶▶

- 1. Überprüfen Sie, dass das Raumgerät nicht in der programmierten Betriebsart arbeitet: Siehe das Symbol oben rechts auf dem Startbildschirm.
- 2. Rufen Sie das Hauptmenü auf.
- 3. Wählen Sie Zeitprogramm aktivieren.
- 4. Bestätigen Sie die Auswahl.
	- Der Bildschirm zeigt das Symbol für den Temperaturzeitprogramm.

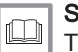

## Siehe auch

[Temperatur-Zeitprogramm ändern, Seite 33](#page-32-0)

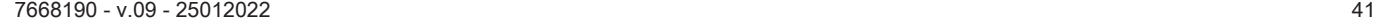

## Abb.22 Drehschalter drehen

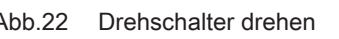

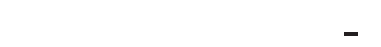

 $23.0$   $_{\scriptscriptstyle \rm c}$ 

AD-300009999

23.0

?

Während sich das Raumgerät im Programmierbetrieb befindet, können Sie für kurze Zeit eine andere Zieltemperatur auswählen. Nach Ablauf der Zeitspanne kehrt das Raumgerät zur programmierten Temperatur zurück.

Die kurze Temperaturänderung unterbricht den Programmier-Modus für

Drehschalter > Auswahltaste lang drücken  $\blacktriangleright$ 

Kurze Temperaturänderung starten

Kurze Temperaturänderung

bis zu 24 Stunden.

- 1. Überprüfen Sie, dass sich das Raumgerät im programmierten Betrieb befindet: siehe Symbol in der Ecke oben rechts auf dem Startbildschirm.
- 2. Ändern Sie die Temperatur mit dem Drehschalter.
	- Auf dem Bildschirm werden die gewählte Temperatur und die Endzeit (max. 24 Stunden ab jetzt) angezeigt.
- 3. Zum Ändern der Endzeit, die Auswahltaste länger gedrückt halten.
- 4. Ändern Sie die Zeitdauer zwischen 0 und 24 Stunden.
- Wenn Sie sie auf 0 Stunden ändern, wird die kurzfristige ∞ Temperaturänderung gelöscht.
	- $\Rightarrow$  Der Bildschirm zeigt das Symbol für die kurze Temperaturänderung und die ausgewählte Endzeit.
- 5. Bestätigen Sie die Änderung.

## Kurze Temperaturänderung anhalten

Die kurze Temperaturänderung wird am Ende der Phase anhalten. Wenn Sie die kurze Temperaturänderung sofort anhalten wollen:

#### Hauptmenü > Lösche kurze Temperaturänderung ▶▶

- 1. Überprüfen Sie, dass sich das Raumgerät in der Betriebsart kurze Temperaturänderung befindet: siehe Symbol in der Ecke oben rechts auf dem Startbildschirm.
- 2. Rufen Sie das Hauptmenü auf.
- 3. Wählen Sie Lösche kurze Temperaturänderung.
- 4. Bestätigen Sie die Auswahl.
	- Der Bildschirm zeigt erneut das Symbol für den Temperaturprogrammier-Modus.

## 2.2.3 Kühlung deaktivieren

Sie können die Zentralkühlungsfunktion des Geräts ausschalten, um z.B. während des Winters Energie zu sparen, falls das Gerät dies kann.

- Der Bildschirm zeigt Betriebsart nur an, wenn Ihre Anlage über ein ⋒ abschaltbares Heizgerät oder Kühlgerät verfügt.
- ▶▶ Hauptmenü > Betriebsart > Aus
- 1. Rufen Sie das Hauptmenü auf.
- 2. Wählen Sie Betriebsart.
- 3. Bestätigen Sie die Auswahl.
- 4. Wählen Sie Aus.
- 5. Bestätigen Sie die Auswahl.

Ihre Anlage kann über einen oder mehrere TWW-Speicher und/oder einen Kombikessel für die Bereitstellung von Trinkwarmwasser verfügen. Sie können die Wassertemperatur mit dem Raumgerät auf mehrere Arten regeln. Wenn das Raumgerät über einen TWW-Speicher verfügt, haben Sie die Möglichkeit, den Trinkwasserspeicher-Boost zu nutzen.

Einige Anlagen haben möglicherweise eingeschränkte TWW-⋒ Einstellungen.

## 2.3.1 Trinkwasserspeicher

Ein Trinkwasserspeicher enthält eine Warmwassermenge in einer eingestellten Temperatur. Wenn sich der Speicher im Komfortbetrieb befindet, ist diese Temperatur hoch und Warmwasser steht schnell zur Verfügung. Wenn sich der Speicher im Eco-Betrieb befindet, ist die Wassertemperatur niedriger, was Energie spart.

Das Raumgerät kann mehrere Trinkwasserspeicher separat steuern.

Der Eco-Betrieb wird in den Einstellungen manchmal als ⋒ reduzierter Betrieb bezeichnet. Dies ist ein und dasselbe.

## Trinkwasserspeicher auswählen

Wenn Ihre Anlage über mehrere TWW-Speicher verfügt, müssen Sie zunächst einen bestimmten Speicher auswählen, bevor Sie Einstellungen ändern oder die Wassertemperaturen im Speicher einsehen können.

- ► Hauptmenü > TWW-Einstellungen > Einen TWW-Speicher auswählen
- 1. Rufen Sie das Hauptmenü auf.
- 2. Wählen Sie TWW-Einstellungen
- 3. Bestätigen Sie die Auswahl.
- Wenn Ihre Anlage über mehrere TWW-Speicher verfügt, zeigt das ⋒ Display eine Liste der Speicher an.

Wenn Ihre Anlage über einen Kombikessel und mehrere TWW-Speicher verfügt, zeigt das Display den Kombikessel als ersten Speicher in der Liste an.

Wenn Ihre Anlage über einen Kombikessel oder nur einen Speicher verfügt, zeigt das Display keinen Auswahlbildschirm an. Es zeigt direkt die TWW-Einstellungen des Speichers an.

- 4. Wählen Sie einen Trinkwasserspeicher aus.
	- $\Rightarrow$  Im Display wird TWW-Einstellungen angezeigt. In diesem Menü können Sie den Speicher auf verschiedene Weise steuern.

## Komfortbetrieb aktivieren

Nachdem Sie einen bestimmten Trinkwasserspeicher ausgewählt haben, können Sie den Komfortbetrieb aktivieren.

## Betriebsart > Komfortbetrieb (EIN)

### Abb.23 Komfortbetrieb aktivieren

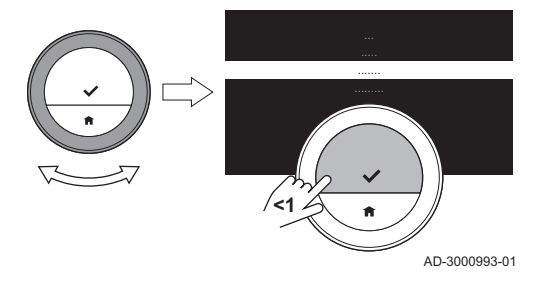

- 1. Wählen Sie Betriebsart.
- 2. Bestätigen Sie die Auswahl.
- 3. Wählen Sie Komfortbetrieb (EIN).
- 4. Bestätigen Sie die Auswahl.
	- Das Warmwasser wird schnell zur Verfügung gestellt.

## Eco-Betrieb für Speicher aktivieren

Nachdem Sie einen bestimmten Trinkwasserspeicher ausgewählt haben, können Sie den Eco-Betrieb aktivieren.

#### Betriebsart > ECO-Betrieb (AUS) ÞÞ

- 1. Wählen Sie Betriebsart.
- 2. Bestätigen Sie die Auswahl.
- 3. Wählen Sie ECO-Betrieb (AUS).
- 4. Bestätigen Sie die Auswahl.
	- Das Warmwasser steht weniger schnell zur Verfügung, dieses spart jedoch Energie.

#### Programmbetrieb für Speicher aktivieren  $\blacksquare$

Nachdem Sie einen bestimmten Trinkwasserspeicher ausgewählt haben, können Sie den programmierten Betrieb aktivieren.

### Abb.24 ECO-Betrieb aktivieren

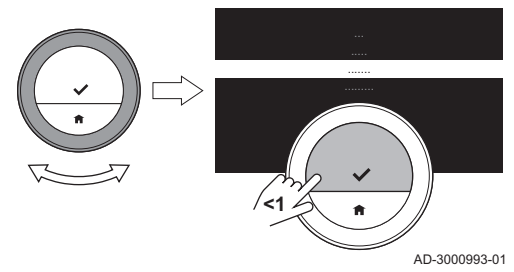

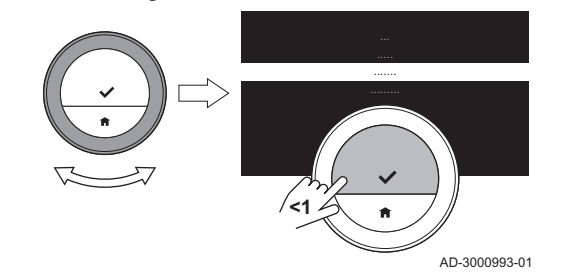

Abb.25 Programmierbetrieb aktivieren

#### Betriebsart > Programmierter Betrieb ▶▶

- 1. Wählen Sie Betriebsart.
- 2. Bestätigen Sie die Auswahl.
- 3. Wählen Sie Programmierter Betrieb.
- 4. Bestätigen Sie die Auswahl.
	- Der Trinkwasserspeicher hält das Warmwasser entsprechend dem von Ihnen gewählten Zeitprogramm auf der Komfort- oder der Eco-Temperatur.

## Ferienbetrieb für Speicher aktivieren

Wenn Sie für längere Zeit abwesend sind, können Sie den Speicher auf Ferienbetrieb stellen. Während dieser Zeit arbeitet der Trinkwasserspeicher nur in der Betriebsart ECO-Betrieb (AUS), wodurch Energie gespart wird.

# Wichtig:

Dieser Ferienbetrieb ist nicht mit dem Ferienprogramm der Heizungsanlage verknüpft und muss separat gestartet werden.

## Ferien-Zeitprogramm für Speicher erstellen

Nachdem Sie einen bestimmten Trinkwasserspeicher ausgewählt haben, können Sie den Ferienbetrieb aktivieren.

#### Betriebsart > Ferienbetrieb > Speichern ÞÞ

- 1. Wähen Sie Betriebsart.
- 2. Bestätigen Sie die Auswahl.

### Abb.26 Ferienbetrieb aktivieren

3. Wählen Sie Ferienbetrieb.

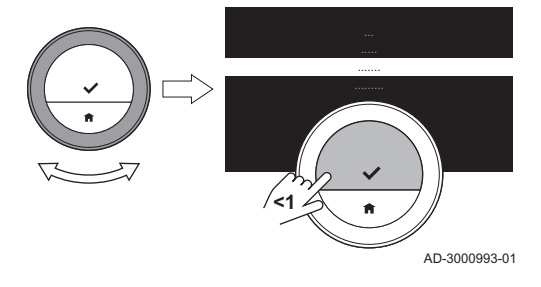

Abb.27 Einstellen der Daten und Temperaturen

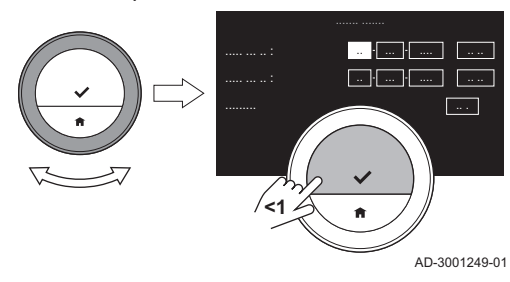

- 4. Stellen Sie das Datum für Beginn und Ende der Urlaubszeit ein:
	- 4.1. Wählen Sie ein Element.
	- 4.2. Bestätigen Sie die Auswahl.
	- 4.3. Drehen Sie zum Ändern des Elements den Drehschalter.
	- 4.4. Bestätigen Sie die Änderung.
- 5. Auswahl mit Speichern bestätigen

## Ferien-Zeitprogramm für einen Speicher ändern

Nachdem Sie einen bestimmten Trinkwasserspeicher ausgewählt haben, können Sie den Ferienbetrieb ändern.

## Betriebsart > Ferienbetrieb Bearbeiten > Speichern

- 1. Wählen Sie Betriebsart.
- 2. Bestätigen Sie die Auswahl.
- 3. Wählen Sie Ferienbetrieb.

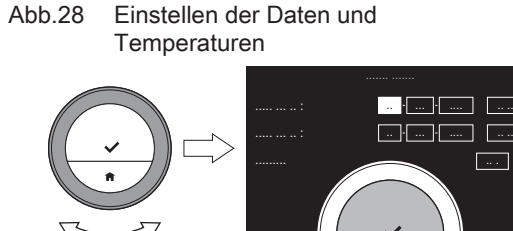

**<1**

- 4. Bestätigen Sie die Auswahl.
- 5. Wählen Sie Bearbeiten
- 6. Bestätigen Sie die Auswahl.
- 7. Stellen Sie ein neues Datum für Beginn und Ende der Ferienperiode ein:
- 8. Wählen Sie Speichern.
- 9. Bestätigen Sie die Änderung.

## Ferien-Zeitprogramm für einen Speicher löschen

Nachdem Sie einen bestimmten Trinkwasserspeicher ausgewählt haben, können Sie den Ferienbetrieb ändern.

#### $\blacktriangleright$ Betriebsart > Ferienbetrieb Löschen

1. Wählen Sie Betriebsart.

AD-3001249-01

- 2. Bestätigen Sie die Auswahl.
- 3. Wählen Sie Ferienbetrieb.
- 4. Bestätigen Sie die Auswahl.
- 5. Wählen Sie Löschen.
- 6. Bestätigen Sie die Auswahl.
- Nachdem Sie das Ferien-Zeitprogramm gelöscht haben, schaltet ⋒ das Raumgerät in die Betriebsart, die vor dem Ferienbetrieb aktiviert war

## Trinkwasser-Zeitprogramm auswählen

Nachdem Sie einen bestimmten TWW-Speicher ausgewählt haben, können Sie für diesen Speicher ein TWW-Zeitprogramm auswählen.

## **Aktives Zeitprogramm > Zeitprogramm auswählen**

### 1. Wählen Sie Aktives Zeitprogramm.

- $\Rightarrow$  Im Display wird das aktive Zeitprogramm angezeigt.
- 2. Bestätigen Sie die Auswahl.
- 3. Wählen Sie ein anderes Zeitprogramm.
- 4. Bestätigen Sie die Auswahl.

#### Trinkwasser-Zeitprogramm ändern п

Nachdem Sie einen TWW-Speicher und ein TWW-Zeitprogramm ausgewählt haben, können Sie dieses Zeitprogramm ändern.

- $\blacktriangleright$  Zeitprogramm ändern > Tage auswählen > Uhrzeit und Betriebsarten auswählen > Bei Bedarf kopieren und einfügen
- 1. Wählen Sie Zeitprogramm ändern.
- 2. Bestätigen Sie die Auswahl.
- 3. Wählen Sie die zu programmierenden Tage und bestätigen Sie.
- Wenn Sie mehrere Tage auswählen, wird allen diesen Tagen  $\, \mathbb{Q} \,$ das gleiche Tagesprogramm zugewiesen.
	- Der auf dem Bildschirm über dem Zeitprogramm angezeigte Hilfetext unterstützt Sie dabei, Änderungen vorzunehmen.
- 4. Bestätigen Sie die gewählten Tage durch Drehen des Drehschalters auf FERTIG und Drücken der Auswahltaste.

### Abb.29 Erstellen eines Tagesprogramms

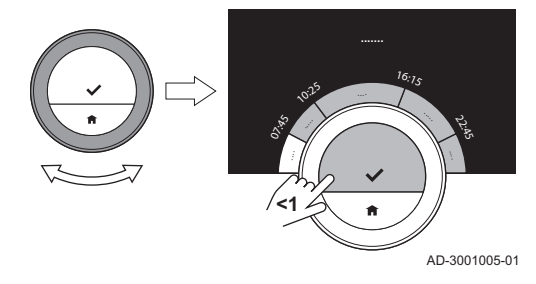

- 5. Erstellen Sie das Tagesprogramm mit den Schaltzeiten und Trinkwassereinstellungen (Komfort oder reduziert).
- 6. Bestätigen Sie die Auswahl.
- 7. Übertragen Sie den Zeitprogramm bei Bedarf auf andere Wochentage.

## Trinkwarmwassertemperatur für Komfortbetrieb einstellen

Nachdem Sie einen bestimmten Warmwasserspeicher ausgewählt haben, können Sie die Trinkwarmwassertemperatur für den Komfortbetrieb in diesem Speicher ändern.

#### $\blacktriangleright$ Gewünschte Komforttemperatur einstellen > Drehschalter

- 1. Wählen Sie Gewünschte Komforttemperatur einstellen aus.
- 2. Bestätigen Sie die Auswahl.
- 3. Ändern Sie die Temperatur.
- 4. Bestätigen Sie die Auswahl.
	- Der Trinkwasserspeicher hält die gewählte Temperatur, wenn er sich im Komfortbetrieb befindet.

Wenn Sie die TWW-Temperatur für den Eco-Betrieb ändern möchten, müssen Sie dies an der Heizungsanlage tun.

## Wassertemperaturen einsehen

Nachdem Sie einen bestimmten Trinkwasserspeicher ausgewählt haben, können Sie die Temperaturen an bestimmten Stellen des Speichers einsehen.

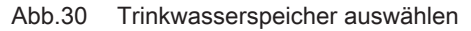

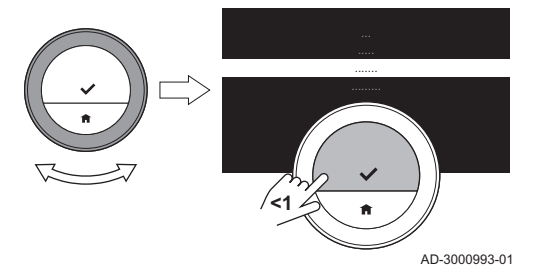

- Die Fühler bestimmen, an welchen Stellen Sie eine Temperatur (V) ablesen können.
- 1. Wählen Sie Trinkwassertemperaturen.
- 2. Bestätigen Sie die Auswahl.
	- $\Rightarrow$  Fühler 1 befindet sich oben am Speicher, die anderen Fühler befinden sich an tieferen Positionen.

Wenn die Temperaturen für den Trinkwarmwasserverbrauch der nächsten Stunden zu niedrig sind, können Sie den Trinkwasserspeicher-Boost aktivieren.

## Speicher-Boost-Betrieb aktivieren

Wenn die Temperaturen des Trinkwasserspeichers zu niedrig sind, um den Warmwasserverbrauch für die nächsten Stunden zu decken, können Sie den Trinkwasserspeicher-Boost aktivieren. Das Gerät heizt die Speicher auf die Temperatur des Komfortbetriebs auf. Der Speicher-Boost-Betrieb ist für 30 Minuten aktiv. Während dieser Zeit kann die Anlage die Räume vorübergehend nicht heizen.

Sie können den Speicher-Boost-Betrieb auf zwei Arten aktivieren: im Menü Trinkwassereinstellungen und direkt im Hauptmenü.

## Speicher-Boost in den TWW-Einstellungen aktivieren

Nachdem Sie einen bestimmten Trinkwasserspeicher ausgewählt haben, können Sie den Speicher-Boost-Betrieb aktivieren.

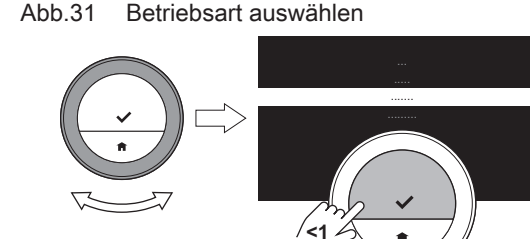

AD-3000993-01

## Betriebsart > Trinkwasserspeicher-Boost

- 1. Wähen Sie Betriebsart.
- 2. Bestätigen Sie die Auswahl.
- 3. Wählen Sie Trinkwasserspeicher-Boost.
- 4. Bestätigen Sie die Auswahl.
	- Auf diesem Bildschirm können Sie die verbleibende Boostzeit einsehen.

## Speicher-Boost-Betrieb im Hauptmenü aktivieren

- Hauptmenü > Trinkwasserspeicher-Boost ▶▶
- 1. Rufen Sie das Hauptmenü auf.
- 2. Wählen Sie Trinkwasserspeicher-Boost
- 3. Bestätigen Sie die Auswahl.
	- Sie können die verbleibende Boostzeit einsehen, wenn Sie im Menü Betriebsart TWW-Einstellungen wählen.

## 2.3.2 Kombikessel

Wenn Ihre Anlage nur über einen Kombikessel für die Bereitstellung von Trinkwarmwasser verfügt, können Sie die Wassertemperatur auf verschiedene Weise regeln.

Der Kombikessel enthält eine kleine Menge Warmwasser mit einer hohen Temperatur, wenn er im Komfortbetrieb ist. Das Warmwasser wird schnell zur Verfügung gestellt.

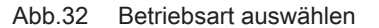

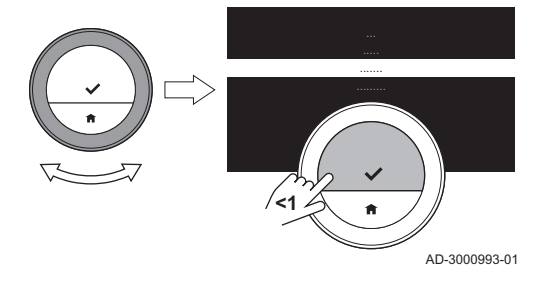

Wenn sich der Kombikessel im Eco-Betrieb befindet, enthält er kein Warmwasser. Es wird etwas länger brauchen, um Warmwasser zuzr Verfügung zu stellen.

## Komfortbetrieb für Kombikessel aktivieren

## Hauptmenü > TWW-Einstellungen > Betriebsart Komfortbetrieb (EIN)

- 1. Rufen Sie das Hauptmenü auf.
- 2. Wählen Sie TWW-Einstellungen.
- 3. Bestätigen Sie die Auswahl.
- 4. Wählen Sie Betriebsart.
- 5. Bestätigen Sie die Auswahl.
- 6. Wählen Sie Komfortbetrieb (EIN).
- 7. Bestätigen Sie die Auswahl.
	- Das Warmwasser wird schnell zur Verfügung gestellt.

## Eco-Betrieb für Kombikessel aktivieren

- Hauptmenü > TWW-Einstellungen > ECO-Betrieb (AUS)
- 1. Rufen Sie das Hauptmenü auf.
- 2. Wählen Sie TWW-Einstellungen.
- 3. Bestätigen Sie die Auswahl.

### Abb.33 Betriebsart auswählen

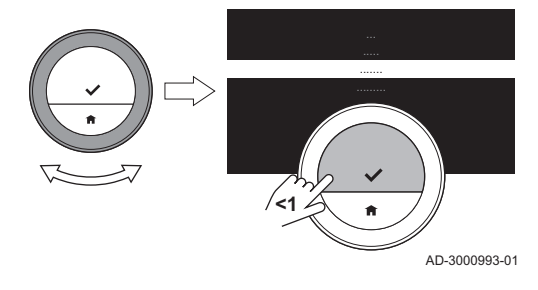

Abb.34 Betriebsart auswählen

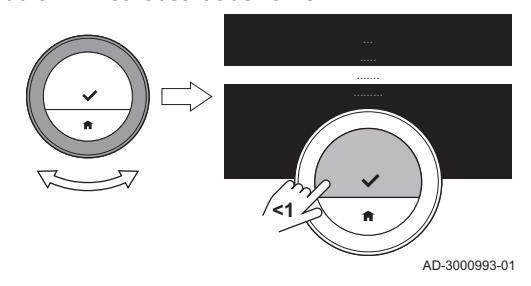

- 4. Wählen Sie Betriebsart.
- 5. Bestätigen Sie die Auswahl.
- 6. Wählen Sie ECO-Betrieb (AUS).
- 7. Bestätigen Sie die Auswahl.

Das Warmwasser steht weniger schnell zur Verfügung, dieses spart jedoch Energie.

- Programmbetrieb für Kombikessel aktivieren
	- Hauptmenü > TWW-Einstellungen > Betriebsart > Programmierter Betrieb
- 1. Rufen Sie das Hauptmenü auf.
- 2. Wählen Sie TWW-Einstellungen.
- 3. Bestätigen Sie die Auswahl.
- 4. Wählen Sie Betriebsart.
- 5. Bestätigen Sie die Auswahl.
- 6. Wählen Sie Programmierter Betrieb.
- 7. Bestätigen Sie die Auswahl.
	- Der Kombikessel enthält eine kleine Menge Warmwasser mit Komforttemperatur, wenn das Programm auf Komfortbetrieb eingestellt ist. Der Kombikessel enthält fast kein Warmwasser, wenn das Programm auf Eco- oder reduzierten Betrieb eingestellt ist.

## Ferienbetrieb für Kombikessel aktivieren

Wenn Sie für längere Zeit abwesend sind, können Sie den Kombikessel auf Ferienbetrieb stellen. Während dieser Zeit arbeitet der Kombikessel nur in der Betriebsart Eco-Betrieb, wodurch Energie gespart wird.

## $i$

Wichtig:

Dieser Ferienbetrieb ist nicht mit dem Ferienprogramm der Heizungsanlage verknüpft und muss separat gestartet werden.

## Ferien-Zeitprogramm für Kombikessel erstellen

Nachdem Sie einen Kombikessel ausgewählt haben, können Sie den Ferienbetrieb aktivieren.

#### Betriebsart > Ferienbetrieb > Speichern  $\blacktriangleright$

- 1. Wähen Sie Betriebsart.
- 2. Bestätigen Sie die Auswahl.
- 

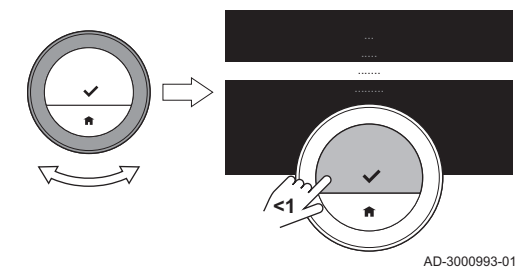

### Abb.35 Ferienbetrieb aktivieren 3. Wählen Sie Ferienbetrieb.

Abb.36 Einstellen der Daten und Temperaturen

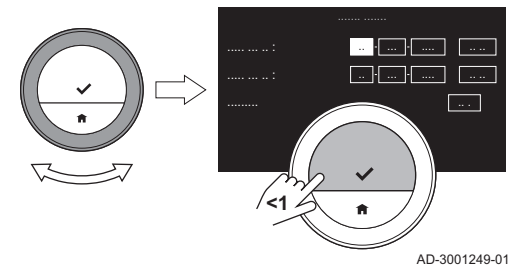

- 4. Stellen Sie das Datum für Beginn und Ende der Urlaubszeit ein:
	- 4.1. Wählen Sie ein Element.
	- 4.2. Bestätigen Sie die Auswahl.
	- 4.3. Drehen Sie zum Ändern des Elements den Drehschalter.
	- 4.4. Bestätigen Sie die Änderung.
- 5. Auswahl mit Speichern bestätigen

#### Ferien-Zeitprogramm für Kombikessel ändern  $\blacksquare$

Nachdem Sie einen Kombikessel ausgewählt haben, können Sie den Ferienbetrieb ändern.

#### $\blacktriangleright$ Betriebsart > Ferienbetrieb Bearbeiten > Speichern

- 1. Wählen Sie Betriebsart.
- 2. Bestätigen Sie die Auswahl.
- 3. Wählen Sie Ferienbetrieb.
- 4. Bestätigen Sie die Auswahl.
- 5. Wählen Sie Bearbeiten
- 6. Bestätigen Sie die Auswahl.

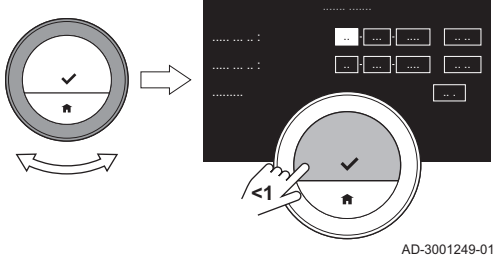

- 7. Stellen Sie ein neues Datum für Beginn und Ende der Ferienperiode ein:
- 8. Wählen Sie Speichern.
- 9. Bestätigen Sie die Änderung.

#### Ferien-Zeitprogramm für Kombikessel löschen  $\equiv$

Nachdem Sie einen Kombikessel ausgewählt haben, können Sie den Ferienbetrieb ändern.

#### Betriebsart > Ferienbetrieb Löschen  $\blacktriangleright$

- 1. Wählen Sie Betriebsart.
- 2. Bestätigen Sie die Auswahl.
- 3. Wählen Sie Ferienbetrieb.
- 4. Bestätigen Sie die Auswahl.
- 5. Wählen Sie Löschen.
- 6. Bestätigen Sie die Auswahl.
- Nachdem Sie das Ferien-Zeitprogramm gelöscht haben, schaltet  $\mathbb Q$ das Raumgerät in die Betriebsart, die vor dem Ferienbetrieb aktiviert war

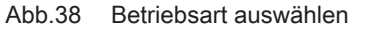

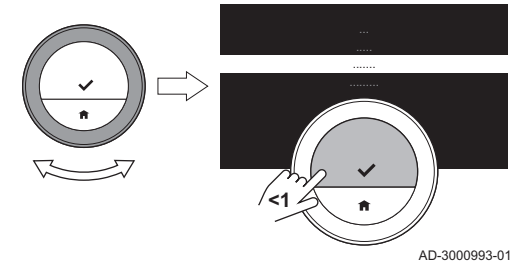

- Trinkwasser-Zeitprogramm für Kombikessel auswählen П
- Hauptmenü > TWW-Einstellungen > Betriebsart > Aktives Zeitprogramm > Zeitprogramm auswählen
- 1. Rufen Sie das Hauptmenü auf.
- 2. Wählen Sie TWW-Einstellungen.
- 3. Bestätigen Sie die Auswahl.
- 4. Wählen Sie Betriebsart.
- 5. Bestätigen Sie die Auswahl.
- 6. Wählen Sie Aktives Zeitprogramm.
- 7. Bestätigen Sie die Auswahl.
	- $\Rightarrow$  Im Display wird das aktive Zeitprogramm angezeigt.
- 8. Wählen Sie ein anderes Zeitprogramm.
- 9. Bestätigen Sie die Auswahl.

## Trinkwasser-Zeitprogramm für Kombikessel ändern

- Hauptmenü > TWW-Einstellungen > Betriebsart > Zeitprogramm ändern > Tage auswählen > Betriebsart auswählen
- 1. Rufen Sie das Hauptmenü auf.
- 2. Wählen Sie TWW-Einstellungen.
- 3. Bestätigen Sie die Auswahl.

### Abb.39 Betriebsart auswählen

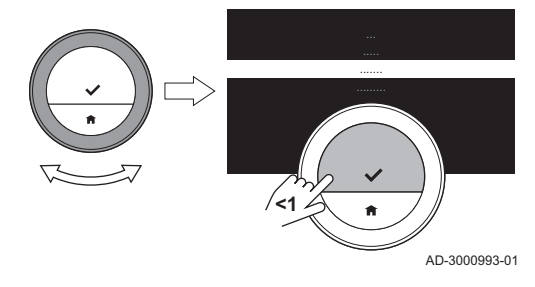

### Abb.40 Erstellen eines Zeitprogramms

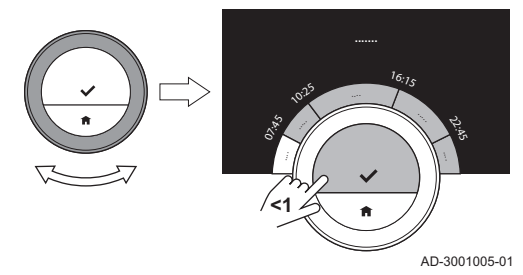

- 4. Wählen Sie Betriebsart.
- 5. Bestätigen Sie die Auswahl.
- 6. Wählen Sie Zeitprogramm ändern aus.
- 7. Bestätigen Sie die Auswahl.
- 8. Wählen Sie den Tag/die Tage, den/die Sie programmieren möchten, und bestätigen Sie.

## Wichtig:

- Wenn Sie mehrere Tage auswählen, wird allen diesen Tagen das gleiche Tagesprogramm zugewiesen.
- Der auf dem Bildschirm über dem Zeitprogramm angezeigte Hilfetext unterstützt Sie dabei, Änderungen vorzunehmen.
- 9. Bestätigen Sie den gewählten Tag/die gewählten Tage durch Drehen des Drehreglers auf FERTIG und Drücken der Auswahltaste.
- 10. Erstellen Sie das Tagesprogramm mit den Umschaltzeiten und Trinkwassereinstellungen (Komfort oder reduziert/Eco).
- 11. Bestätigen Sie die Auswahl.
- 12. Übertragen Sie den Zeitprogramm bei Bedarf auf andere Wochentage.

- Trinkwassertemperatur für Kombikessel einstellen
	- Hauptmenü > TWW-Einstellungen > Betriebsart > Gewünschte Komforttemperatur > Temperatur wählen
	- 1. Rufen Sie das Hauptmenü auf.

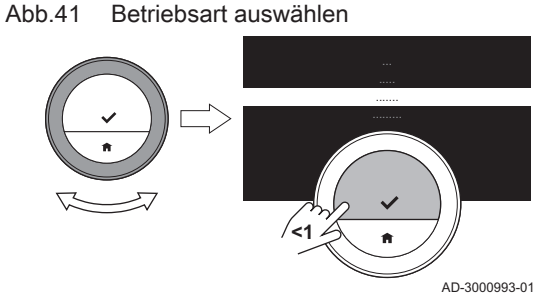

- 2. Wählen Sie TWW-Einstellungen.
- 3. Bestätigen Sie die Auswahl.
- 4. Wählen Sie Betriebsart.
- 5. Bestätigen Sie die Auswahl.
- 6. Wählen Sie Gewünschte Komforttemperatur aus.
- 7. Bestätigen Sie die Auswahl.
- 8. Ändern Sie die Temperatur.
- 9. Bestätigen Sie die Auswahl.
	- Der Kombikessel hält die gewählte Temperatur, wenn er sich im Komfortbetrieb befindet.

3 Individuelle Anpassung

## 3.1 Einstellungen Raumgerät

## 3.1.1 Land und Sprache einstellen

Sie können Ihr Land und die Sprache für die Displaytexte auswählen.

Wenn Sie das Raumgerät zum ersten Mal einschalten, gelangen Sie automatisch in das entsprechende Menü zur Einstellung von Land und Sprache.

Während des normalen Betriebs des Raumgeräts können Sie die Einstellung für Land und Sprache auch später ändern, indem Sie dieses Menü aufrufen.

Hauptmenü > Einstellungen > Land und Sprache > Land wählen > Sprache wählen

- 1. Rufen Sie das Hauptmenü auf.
- 2. Wählen Sie Einstellungen.
- 3. Bestätigen Sie die Auswahl.
- 4. Wählen Sie Land und Sprache.
- 5. Bestätigen Sie die Auswahl.
- 6. Wählen Sie Ihr Land.
- 7. Bestätigen Sie die Auswahl.
- 8. Wählen Sie Ihre Sprache.
- 9. Bestätigen Sie die Auswahl.

## 3.1.2 Einstellung von Datum und Uhrzeit

Sie können mehrere Datum- und Uhrzeiteinstellungen für Ihr Raumgerät auswählen:

- Datum und Uhrzeit einstellen
- Die Zeitsynchronisierung per Internet aktivieren oder deaktivieren
- automatische Schaltung in Sommerzeit und Winterzeit aktivieren oder deaktivieren.

## Datum und Uhrzeit einstellen

Wenn Sie das Raumgerät zum ersten Mal einschalten, gelangen Sie automatisch in das entsprechende Menü zur Einstellung von Uhrzeit und Datum.

Sie gelangen in dieses Menü, wenn es einen Stromausfall gab oder wenn das Raumgerät keine Internet-Verbindung hat.

Während des normalen Betriebs können Sie Uhrzeit und Datum ändern, indem Sie dieses Menü aufrufen.

Hauptmenü > Einstellungen > Datums-/Uhrzeiteinstellungen > Datum/Uhrzeit > Datum einstellen > Uhrzeit einstellen

### Abb.42 Datum und Uhrzeit wählen

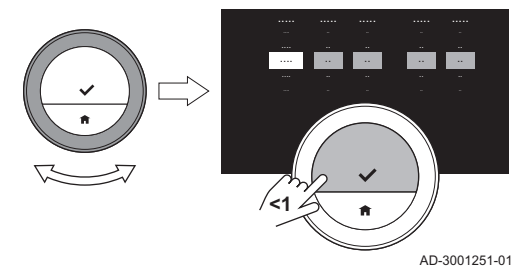

- 1. Rufen Sie das Hauptmenü auf.
- 2. Wählen Sie Einstellungen.
- 3. Bestätigen Sie die Auswahl.
- 4. Wählen Sie Datums-/Uhrzeiteinstellungen.
- 5. Bestätigen Sie die Auswahl.
- 6. Wählen Sie Datum/Uhrzeit.
- 7. Bestätigen Sie die Auswahl.
- 8. Stellen Sie Datum und Uhrzeit ein.
- 9. Bestätigen Sie die Änderung.

## Zeitsynchronisierung per Internet aktivieren

Sie können die Zeitsynchronisierung Ihres Raumgerätes mit einem NTP Server im Internet aktivieren oder deaktivieren.

## Hauptmenü > Einstellungen > Datums-/Uhrzeiteinstellungen > Uhrzeiteinstellung aus dem Internet > Ein oder Aus

- 1. Rufen Sie das Hauptmenü auf.
- 2. Wählen Sie Einstellungen.
- 3. Bestätigen Sie die Auswahl.
- 4. Wählen Sie Datums-/Uhrzeiteinstellungen.
- 5. Bestätigen Sie die Auswahl.
- 6. Wählen Sie Uhrzeiteinstellung aus dem Internet.
- 7. Bestätigen Sie die Auswahl.
- 8. Wählen Sie Ein oder Aus.
- 9. Bestätigen Sie die Einstellung.

#### Aktivierung der Sommerzeit п

Sie können die automatische Umschaltung zwischen Sommer- und Winterzeit aktivieren/deaktivieren, wenn Ihr Gerät für diese Option ausgelegt ist.

Hauptmenü > Einstellungen > Datums-/Uhrzeiteinstellungen > Auto-Sommerzeit > Ein oder Aus

- 1. Rufen Sie das Hauptmenü auf.
- 2. Wählen Sie Einstellungen.
- 3. Bestätigen Sie die Auswahl.
- 4. Wählen Sie Datums-/Uhrzeiteinstellungen.
- 5. Bestätigen Sie die Auswahl.
- 6. Auto-Sommerzeit wählen
- 7. Bestätigen Sie die Auswahl.
- 8. Wählen Sie Ein oder Aus.
- 9. Bestätigen Sie die Einstellung.

## 3.1.3 Ändern des Namens einer Aktivität

Sie können die Namen der Aktivitäten für die Temperaturprogramme ändern. Die standardmäßigen Namen der Aktivität sind von den Geräten in Ihrer Anlage abhängig.

- Die Aktivität Custom kann für jeden Wochentag auf eine andere ∞ Temperatur eingestellt werden, aber ihre Bezeichnung kann nicht geändert werden.
- Hauptmenü > Einstellungen > Namen der Aktivität ändern > Aktivitätsbezeichnungen zur Kühlung oder Aktivitätsbezeichnungen zum Heizen > Bezeichnung auswählen > Bezeichnung ändern

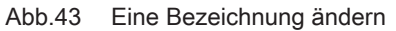

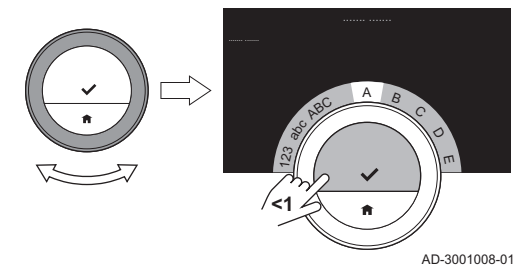

- 1. Rufen Sie das Hauptmenü auf.
- 2. Wählen Sie Einstellungen.
- 3. Bestätigen Sie die Auswahl.
- 4. Wählen Sie Aktivitätsbezeichnungen zur Kühlung oder Aktivitätsbezeichnungen zum Heizen.
- 5. Bestätigen Sie die Auswahl.
- 6. Wählen Sie den Namen aus, den Sie ändern möchten.
- 7. Bestätigen Sie die Auswahl.
- 8. Ändern Sie die Bezeichnung:
	- 8.1. Im Buchstabenauswahlmenü wählen Sie die Rücktaste
	- 8.2. Bestätigen Sie die Auswahl, um den Buchstaben zu löschen.
	- 8.3. Löschen Sie weitere Buchstaben, bis Sie mit dem neuen Namen beginnen können.
	- 8.4. Wählen Sie im Buchstabenauswahlmenü
	- 8.5. Bestätigen Sie die Auswahl, um ein Leerzeichen an den Namen anzufügen.
	- 8.6. Wählen Sie einen Buchstaben für den neuen Namen.
	- 8.7. Bestätigen Sie die Auswahl, um einen Buchstaben an den Namen anzufügen.
	- 8.8. Fügen Sie weitere Buchstaben hinzu, bis der Name vollständig ist.

### Abb.44 Eine Bezeichnung speichern

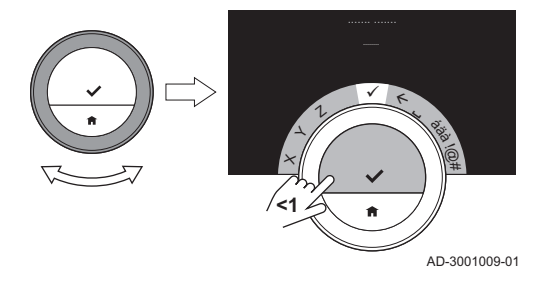

- 9. Wählen Sie im Buchstabenauswahlmenü
- 10. Bestätigen Sie, um die neue Bezeichnung zu speichern.

## 3.1.4 Ändern des Einheitensystems

Sie können das Einheitensystem in der Anzeige wählen: beim metrischen System werden die Temperatur in °C und der Wasserdruck in bar angezeigt. Das imperiale System zeigt die Temperatur in °F und den Druck in psi an.

► Hauptmenü > Einstellungen > Auswahl Temperatureinheit >

### SI/metrisch oder Imperial

- 1. Rufen Sie das Hauptmenü auf.
- 2. Wählen Sie Einstellungen.
- 3. Bestätigen Sie die Auswahl.
- 4. Wählen Sie Auswahl Temperatureinheit.
- 5. Bestätigen Sie die Auswahl.
- 6. Drehen Sie den Drehregler, um SI/metrisch oder Imperial auszuwählen.
- 7. Bestätigen Sie die Auswahl.

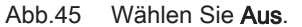

AD-3001007-01 **<1**

Das Raumgerät verfügt über einen Sensor zur Näherungserkennung. Wenn Sie vorbeigehen oder sich dem Raumgerät nähern, leuchtet der Startbildschirm des Displays für 5 Sekunden auf. Diese Funktion ist standardmäßig eingeschaltet.

Sie können die Näherungserkennung ausschalten.

### Hauptmenü > Einstellungen > Erfassung durch Präsenzmelder > Ein oder Aus

- 1. Rufen Sie das Hauptmenü auf.
- 2. Wählen Sie Einstellungen.
- 3. Bestätigen Sie die Auswahl.
- 4. Wählen Sie Erfassung durch Präsenzmelder.
- 5. Bestätigen Sie die Auswahl.
- 6. Wählen Sie Aus.
- 7. Bestätigen Sie die Auswahl.
- Bei ausgeschaltetem Präsenzmelder müssen Sie eine Taste  $\, \mathbb{Q} \,$ drücken oder den Drehschalter drehen, um den Bildschirm zu aktivieren. Der Startbildschirm des Displays leuchtet für 30 Sekunden auf.
	- Stellen Sie Erfassung durch Präsenzmelder auf Ein, um den Anwesenheitserkennungssensor wieder einzuschalten.

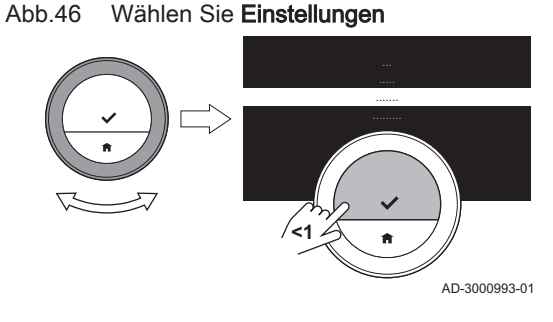

Das Raumgerät verfügt über eine Sperrfunktion, die einen unerwünschten Zugriff auf Einstellungen wir die gewünschte Temperatur verhindert.

## Aktivieren der Kindersicherung

- Hauptmenü > Einstellungen > Kindersicherung aktivieren ▶▶
- 1. Rufen Sie das Hauptmenü auf.
- 2. Wählen Sie Einstellungen.
- 3. Bestätigen Sie die Auswahl.
- 4. Wählen Sie Kindersicherung aktivieren.
- 5. Bestätigen Sie die Auswahl.
- Es kann einige Zeit dauern, bis das Raumgerät die Sperrfunktion ⋒ das erste Mal einschaltet.
- $\Rightarrow$  Im Display wird Kindersicherung aktiviert angezeigt. Das Raumgerät wird gesperrt, wenn es in den Standby-Betrieb schaltet. Wenn Sie eine Taste drücken oder den Drehschalter drehen, um die Anzeige wieder zu aktivieren, erscheint im Display Bildschirm gesperrt.Sperre wird mit Abschalten des Bildschirms aktiv..
- 6. Halten Sie die Auswahltaste mindestens 5 Sekunden gedrückt, um das Raumgerät zu entsperren.
	- $\Rightarrow$  Im Display wird **Bildschirm entsperrt** angezeigt.

Sie können das Raumgerät bedienen und es wird wieder gesperrt, wenn es in den Standby-Betrieb schaltet.

## Kindersicherung deaktivieren

- Hauptmenü > Einstellungen > Kindersicherung deaktivieren
- 1. Drücken Sie die Auswahltaste länger als 5 Sekunden, um den Bildschirm zu entsperren.
	- $\Rightarrow$  Im Display wird **Bildschirm entsperrt** angezeigt.
- 2. Rufen Sie das Hauptmenü auf.
- 3. Wählen Sie Einstellungen.
- 4. Bestätigen Sie die Auswahl.
- 5. Wählen Sie Kindersicherung deaktivieren.
- 6. Bestätigen Sie die Auswahl.
	- $\Rightarrow$  Im Display wird **Kindersicherung deaktiviert** angezeigt. Der Bildschirm ist dauerhaft entsperrt.

## 3.1.7 Displayeinstellungen

Sie können die Displayeinstellungen auf verschiedene Weise ändern.

## Startbildschirm-Einstellungen

Sie können auf dem Startbildschirm zwei Infoboxen hinzufügen, eine links und eine rechts vom Drehschalter.

Hauptmenü > Einstellungen > Informationskästchen > Informationsfelder auswählen

- 1. Rufen Sie das Hauptmenü auf.
- 2. Wählen Sie Einstellungen.
- 3. Bestätigen Sie die Auswahl.
- 4. Wählen Sie Informationskästchen aus.
- 5. Bestätigen Sie die Auswahl.
	- $\Rightarrow$  Das linke Informationsfeld ist aktiv.

Abb.47 Optionen für Informationsfelder auswählen

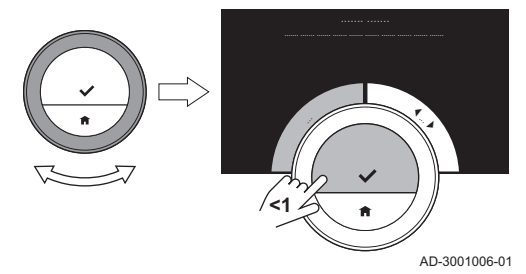

- 6. Wählen Sie eine der Optionen.
- 7. Bestätigen Sie die Auswahl.
- 8. Das rechte Informationsfeld auswählen.
- 9. Bestätigen Sie die Auswahl.
- 10. Wählen Sie eine der Optionen.
- 11. Bestätigen Sie die Auswahl.

Durch kurzes Drücken auf die Home-Taste gelangen Sie einen ⋒ Schritt zurück.

## Anzeige der gewünschten Temperatur

Im Display wird die aktuelle Temperatur standardmäßig in großen Ziffern angezeigt. Die gewünschte Temperatur steht in kleinen Ziffern neben der Temperaturskala.

Sie können die Temperaturanzeige ändern, so dass die gewünschte Temperatur groß und die aktuelle Temperatur klein angezeigt werden.

## Hauptmenü > Einstellungen > Anzeige der Soll- / Isttemperatur > Aktuelle Raumtemp. oder Raumsolltemperatur

- 1. Rufen Sie das Hauptmenü auf.
- 2. Wählen Sie Einstellungen.
- 3. Bestätigen Sie die Auswahl.
- 4. Wählen Sie Anzeige der Soll- / Isttemperatur.
- 5. Bestätigen Sie die Auswahl.

### Abb.48 Temperatureinstellung auswählen

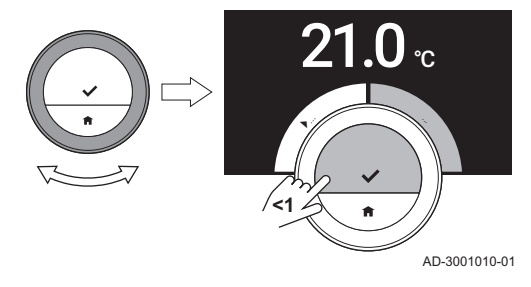

- 6. Wählen Sie Aktuelle Raumtemp. oder Raumsolltemperatur.
- 7. Bestätigen Sie die Auswahl.

Diese Einstellung ist dauerhaft, bis Sie diese Einstellung wieder ändern oder das Raumgerät auf Werkseinstellung zurücksetzen.

## Ändern der Bildschirmhelligkeit

Sie können die Helligkeit des Bildschirms ändern. Die Helligkeit kann auf einen beliebigen Wert zwischen 10% und 100% eingestellt werden.

- Hauptmenü > Einstellungen > Bildschirmhelligkeit > Helligkeit wählen
- 1. Rufen Sie das Hauptmenü auf.
- 2. Wählen Sie Einstellungen.
- 3. Bestätigen Sie die Auswahl.
- 4. Wählen Sie Bildschirmhelligkeit.
- 5. Wählen Sie mit dem Drehregler eine Helligkeitsstufe.
- 6. Bestätigen Sie die Einstellung.

## Hilfemeldungen anzeigen

Wird das Raumgerät erst seit kurzem verwendet, wird beim Wechsel in eine andere Betriebsart eine Hilfemeldung im Display angezeigt. Die Meldung informiert über die Verwendung des Schnellzugriffmenüs. Nach einer gewissen Zeit werden diese Meldungen nicht mehr angezeigt.

Wenn die Meldungen wieder angezeigt werden sollen:

## Hauptmenü > Einstellungen > Hilfe-Meldungen anzeigen

- 1. Rufen Sie das Hauptmenü auf.
- 2. Wählen Sie Einstellungen.
- 3. Die Auswahl bestätigen.
- 4. Hilfe-Meldungen anzeigen wählen.
- 5. Die Auswahl bestätigen.
	- $\Rightarrow$  Im Display steht Anzeige von Hilfsinformationen aktiviert und die Hilfemeldungen werden für eine gewisse Zeit wieder angezeigt.

## 3.1.8 Ein-/Ausschalten des Klicktons

Wenn Sie den Drehschalter drehen, macht das Raumgerät bei jeder Änderung ein Klickgeräusch. Sie können diesen Klickton ausschalten (oder wieder einschalten).

### ► Hauptmenü > Einstellungen > Klick-Ton > Ein oder Aus

- 1. Rufen Sie das Hauptmenü auf.
- 2. Wählen Sie Einstellungen.
- 3. Bestätigen Sie die Auswahl.
- 4. Wählen Sie Klick-Ton.
- 5. Bestätigen Sie die Auswahl.
- 6. Wählen Sie Aus oder Ein.
- 7. Bestätigen Sie die Einstellung.

Sie können das Raumgerät mit der eTwist App auf einem Mobilgerät oder mit einer SmartHome-Anwendung bedienen. Damit können Sie die Geräte Ihrer Anlage steuern, wenn Sie sich nicht in der Nähe des Raumgerätes befinden. Sie benötigen ein WLAN-Netzwerk und ein Mobilgerät mit Apple iOS oder Android, um die Verbindung herzustellen.

## 3.2.1 WLAN-Verbindung herstellen

Um das Raumgerät mit Ihrem Mobilgerät verbinden zu können, müssen Sie das Raumgerät zunächst mit Ihrem WLAN verbinden.

Wenn Sie das Raumgerät zum ersten Mal einschalten, gelangen Sie zunächst in das Menü zur Verbindung mit Ihrem WLAN-Netzwerk. Bevor Sie Ihre WLAN-Verbindung einrichten können, müssen Sie den Geschäftsbedingungen zustimmen.

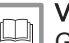

#### Verweis:

[Geschäftsbedingungen, Seite 112](#page-111-0)

Während des normalen Betriebs des Raumgerätes können Sie Ihr WLAN-Netzwerk jederzeit ändern oder die Verbindung erneut herstellen.

Hauptmenü > Einstellungen > WLAN > Geschäftsbedingungen > Netzwerk auswählen > Passwort eingeben

- 1. Rufen Sie das Hauptmenü auf.
- 2. Wählen Sie Einstellungen.
- 3. Bestätigen Sie die Auswahl.
- 4. Wählen Sie WI AN.
- 5. Bestätigen Sie die Auswahl.
- 6. Stimmen Sie den Geschäftsbedingungen zu.
- Das Display zeigt die Option zum Akzeptieren der ᠗ Geschäftsbedingungen nur an, wenn Sie sie abgelehnt haben oder wenn Sie das Raumgerät auf Standardeinstellungen zurückgesetzt haben.
- 7. Wählen Sie aus der Liste der verfügbaren Netzwerke Ihr WLAN-Netzwerk aus.
- 8. Bestätigen Sie die Auswahl.
- 9. Geben Sie das Passwort mithilfe des Drehschalters und der Auswahltaste ein.
- 10. Wählen Sie ✔ im Buchstabenauswahlmenü, um das Passwort zu bestätigen.
	- $\Rightarrow$  Das Raumgerät ist jetzt mit dem WLAN-Netzwerk verbunden.

#### Verbinden des Raumgerätes mit einem Zugriffspunkt п

Sie können das Raumgerät mit einem Zugriffspunkt in Ihrem WLAN verbinden.

- 1. Wählen Sie WPS-Taste in der Liste der verfügbaren Netzwerke.
- Wenn Sie Zurück auswählen, zeigt die Anzeige den vorherigen ⋒ Bildschirm.
- 2. Aktivieren Sie WPS in Ihrem Router (sofern dieser über diese Option verfügt).
	- Das Raumgerät ist nun automatisch mit dem Zugriffspunkt verbunden.

#### Verbinden des Raumgerätes mit einem verborgenen Netzwerk п

Sie können sich mit einem verborgenen WLAN-Netzwerk verbinden, wenn Sie den Namen und das Passwort kennen.

- 1. Wählen Sie Weitere ... in der Liste der verfügbaren Netzwerke.
- 2. Geben Sie den Netzwerknamen mithilfe des Drehschalters und der Auswahltaste ein.
- 3. Wählen Sie  $\blacktriangleright$  im Buchstabenauswahlmenü.
- 4. Bestätigen Sie die Auswahl, um den Netzwerknamen zu speichern.
- 5. Wählen Sie den Sicherheitsmodus.
- 6. Bestätigen Sie die Auswahl.
- 7. Geben Sie das Passwort mithilfe des Drehschalters und der Auswahltaste ein.
- 8. Wählen Sie ✔ im Buchstabenauswahlmenü.
- 9. Bestätigen Sie die Auswahl, um das Passwort zu speichern. Das Raumgerät ist jetzt mit dem verborgenen WLAN verbunden.

### 3.2.2 Herunterladen der App

Sie können die eTwist App auf Ihrem Mobilgerät installieren.

- 1. Laden Sie die kostenlose App im App Store oder bei Google Play herunter. Beachten Sie die Informationen auf dem Gehäuse des Raumgeräts.
- 2. Starten Sie die App und befolgen Sie die Anweisungen auf Ihrem Mobilgerät, bis die App zur Eingabe eines Registrierungscodes vom Raumgerät auffordert.

### 3.2.3 Verbinden der App mit dem Raumgerät

Wenn Sie das Raumgerät das erste Mal einschalten, müssen Sie Ihre App oder SmartHome-Anwendung registrieren. Sie können das Raumgerät auch zu einem späteren Zeitpunkt mit der App verbinden.

#### Abb.49 QR-Code scannen oder eingeben

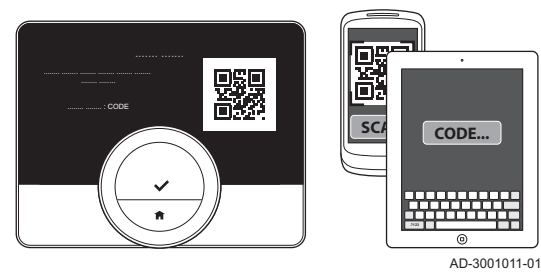

- 1. Öffnen Sie die App und richten Sie im Einstellungsmenü ein Konto ein.
	- Wenn Sie ein neues Konto einrichten, erhalten Sie eine E-Mail für die Bestätigung.
- 2. Lesen Sie die E-Mail.
- Falls die E-Mail nicht in Ihrem Posteingang ankommt, prüfen Sie ⋒ Ihren Spam-Ordner.
- 3. Bestätigen Sie Ihr Konto über die Webseite.
- 4. Rufen Sie das Hauptmenü des Raumgerätes auf.
- 5. Wählen Sie Einstellungen.
- 6. Bestätigen Sie die Auswahl.
- 7. Wählen Sie Handy, Tablet oder Dienst verbinden.
- 8. Bestätigen Sie die Auswahl.
	- Das Raumgerät zeigt einen Registrierungscode und einen QR-Code an.
- 9. Geben Sie den Registrierungscode in der App ein oder scannen Sie den QR-Code mit Ihrem Mobilgerät.
- 10. Schließen Sie den Registrierungsvorgang ab.

Wenn Sie das Raumgerät zum ersten Mal einschalten, gelangen Sie zunächst in das Menü zur Registrierung der App. Sie können sich auch mit Energeasy von Rexel; Alexa von Amazon und Google Assistant von Google verbinden. Ihre SmartHome-Anwendung kann verbunden werden, wenn sie die Kommunikation über das IFTTT Protokoll beherrscht.

Für die Verbindung benötigen Sie ein Konto mit Ihrer E-Mail-Adresse. Im Normalbetrieb des Raumgeräts können Sie entscheiden, ob Sie die SmartHome-Anwendung verbinden oder die Verbindung mit dem Raumgerät später herstellen möchten.

- 1. Öffnen Sie die SmartHome-Anwendung.
- 2. Erstellen Sie ein Konto für das Raumgerät.
- 3. Lesen Sie die E-Mail.
	- Falls die E-Mail nicht in Ihrem Posteingang ankommt, prüfen Sie Ihren Spam-Ordner.
- 4. Bestätigen Sie Ihr Konto auf der Website des Herstellers des Raumgeräts.
- 5. Rufen Sie das Hauptmenü des Raumgerätes auf.
- 6. Wählen Sie Einstellungen.
- 7. Bestätigen Sie die Auswahl.
- 8. Wählen Sie Handy, Tablet oder Dienst verbinden.
- 9. Bestätigen Sie die Auswahl.
	- Der Bildschirm zeigt einen Registrierungscode und einen QR-Code.
- 10. Geben Sie den Registrierungscode in der SmartHome-Anwendung ein oder scannen Sie den QR-Code mit Ihrem Mobilgerät.
- 11. Den Registrierungsvorgang abschließen.

Wenn Sie möchten, dass Ihr Heizungsfachmann Änderungen vornimmt oder der Servicetechniker Informationen abfragen möchte, können Sie den Zugang zu Ihrem Raumgerät erlauben.

- Hauptmenü > Einstellungen > Fachmann 3 Tage einladen > QR-Code scannen
- 1. Rufen Sie das Hauptmenü auf.
- 2. Wählen Sie Einstellungen.
- 3. Bestätigen Sie die Auswahl.
- 4. Wählen Sie Fachmann 3 Tage einladen.
- 5. Bestätigen Sie die Auswahl.
	- $\Rightarrow$  Das Display zeit den QR-Code sowie einen alphanumerischen Code an.
- 6. Der Heizungsfachmann oder Servicetechniker scannt den QR-Code oder gibt den alphanumerischen Code in seine App ein.
	- Der Heizungsfachmann oder Servicetechniker hat nun 72 Stunden lang Zugang zu dem Raumgerät.

### 3.3 Erweiterte Einstellungen

### 3.3.1 Zurücksetzen auf Werkseinstellungen

Sie können die meisten Einstellungen des Raumgeräts gleichzeitig auf ihre Werkseinstellung zurücksetzen.

#### <span id="page-77-0"></span>Abb.50 Wählen Sie Zurücksetzen.

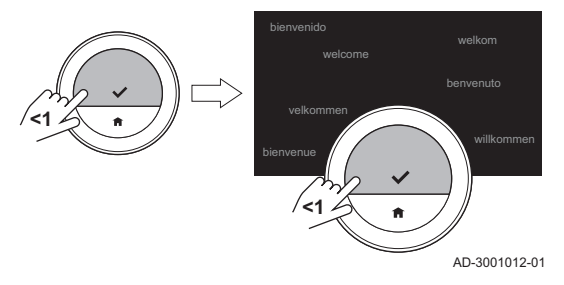

#### Wichtig:  $\mathbf i$

- Alle Verbindungseinstellungen für die Kommunikation werden gelöscht
	- Zeitprogramme, Betriebsart und Ferienperiode werden nicht zurückgesetzt.
- Hauptmenü > Einstellungen > Auf Standardeinstellungen zurücksetzen > Zurücksetzen > Auswahltaste
- 1. Rufen Sie das Hauptmenü auf.
- 2. Wählen Sie Einstellungen.
- 3. Bestätigen Sie die Auswahl.
- 4. Wählen Sie Auf Standardeinstellungen zurücksetzen.
- 5. Bestätigen Sie die Auswahl.
- 6. Wählen Sie Zurücksetzen.
- 7. Bestätigen Sie die Auswahl.
	- $\Rightarrow$  Auf dem Bildschirm wird in allen Sprachen "Willkommen" angezeigt.
- 8. Drücken Sie die Auswahltaste, um fortzufahren.
	- $\Rightarrow$  Die Inbetriebnahme beginnt.

#### Siehe auch

[Inbetriebnahme, Seite 104](#page-103-0)

3.3.2 Prüfen auf Softwareupdates

Wenn Ihr Raumgerät mit einem WLAN, dem Internet und dem Server verbunden ist, wird die Software automatisch aktualisiert. Sie können den Status der Software überprüfen:

### ►► Hauptmenü > Einstellungen > Auf Software-Updates prüfen

- 1. Rufen Sie das Hauptmenü auf.
- 2. Wählen Sie Einstellungen.
- 3. Bestätigen Sie die Auswahl.
- 4. Wählen Sie Auf Software-Updates prüfen.
- 5. Bestätigen Sie die Auswahl.
	- $\Rightarrow$  Auf dem Bildschirm wird der Status der Software angezeigt.

### 3.3.3 Temperaturkalibrierung

Sie können die Temperatur manuell kalibrieren, wenn das Raumgerät eine Temperatur anzeigt, die nicht mit der aktuellen Raumtemperatur übereinstimmt. Dieser Vorgang sollte normalerweise nicht erforderlich sein.

Nach der Installation mindestens 30 Minuten warten > Hauptmenü > Einstellungen > Temperaturkalibrierung

- 1. Nach der Installation des Raumgeräts mindestens 30 Minuten warten.
- 2. Messen Sie die aktuelle Raumtemperatur.
- 3. Rufen Sie das Hauptmenü auf.
- 4. Wählen Sie Einstellungen.
- 5. Bestätigen Sie die Auswahl.
- 6. Wählen Sie Temperaturkalibrierung.
- 7. Bestätigen Sie die Auswahl.
	- ⇒ Im Display wird die vom Raumgerät als Temperatur gemessen gemessene Temperatur angezeigt.

### Abb.51 Temperatur wählen

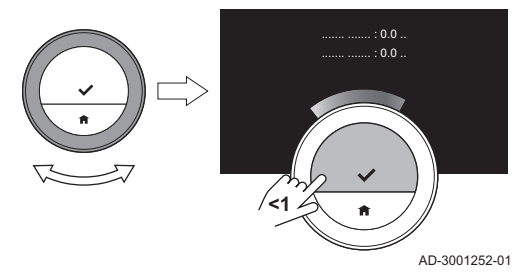

- 8. Wenn die erkannte Temperatur nicht der von Ihnen gemessenen Temperatur übereinstimmt: Drehen Sie den Drehschalter, um die Temperatur auf Diese Temperatur abgleichen auf zu ändern.
- 9. Bestätigen Sie die Änderung.

#### Wichtig:  $\mathbf{i}$

- Es kann einige Zeit dauern, bis das Raumgerät die neue Verschiebung der Aktuelle Raumtemp. anzeigt.
- Die neue Verschiebung wird auf den gesamten Temperaturbereich angewendet.

3.3.4 Vorheizen aktivieren

Sie können den Raum oder einen Heizkreis für einen bestimmten Zeitraum vorheizen, um eine bestimmte Temperatur zu Beginn der programmierten Heizperiode zu erzielen.

- Hauptmenü > Einstellungen > Vorheizen ▶▶
- 1. Rufen Sie das Hauptmenü auf.
- 2. Wählen Sie Einstellungen.
- 3. Bestätigen Sie die Auswahl.
- 4. Wählen Sie Vorheizen.
- 5. Bestätigen Sie die Auswahl.
- 6. Drehen Sie zum Ändern der Vorheizperiode den Drehschalter.
- Wenn Sie den Drehschalter auf 0 Minuten stellen, ist die ⋒ Vorheizfunktion deaktiviert.
- 7. Bestätigen Sie die Änderung.

Sie können den Temperaturschwellwert zum Schalten zwischen Heizen und Kühlen einstellen.

### Hauptmenü > Einstellungen > Grenzwerttemperatur

- 1. Rufen Sie das Hauptmenü auf.
- 2. Wählen Sie Einstellungen.
- 3. Bestätigen Sie die Auswahl.
- 4. Wählen Sie Grenzwerttemperatur.
- 5. Bestätigen Sie die Auswahl.
- 6. Verwenden Sie zum Ändern des Temperaturschwellwerts den Drehschalter.
- 7. Bestätigen Sie die Änderung.

### 3.4 Installateureinstellungen

Wenn Sie das Menü Installateur aufrufen, zeigt das Display eine Warnung, dass die Einstellungen im Menü Installateur die Leistung Ihres Gerätes beeinträchtigen können. Es ist vielleicht besser, dass Ihr Installateur diese Einstellungen vornimmt.

### 3.4.1 Ändern der Heizkennlinie

Die Heizkennlinie regelt die Wassertemperatur des Heizsystems in Abhängigkeit von der Außentemperatur. Mit einer gut angepassten Heizkennlinie kann die Anlage eine konstante Temperatur im Raum herstellen.

### Abb.52 Wählen Sie Heizkennlinie

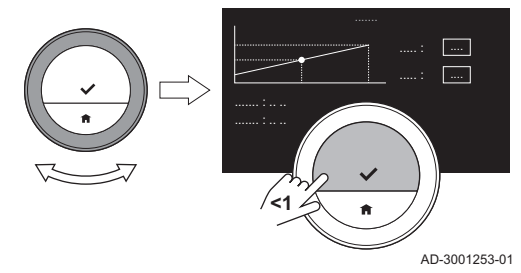

- Hauptmenü > Fachhandwerker > Ja > Heizkennlinie >Heizkennlinie ändern
- 1. Rufen Sie das Hauptmenü auf.
- 2. Wählen Sie Fachhandwerker.
- 3. Bestätigen Sie die Auswahl.
- 4. Wählen Sie Ja, um fortzufahren.
- 5. Bestätigen Sie die Auswahl.
- 6. Wählen Sie Heizkennlinie.
- Die Anzeige zeigt Heizkennlinie nur dann, wenn Ihre Anlage für ⋒ diese Option ausgerüstet ist.
- 7. Bestätigen Sie die Auswahl.
	- $\Rightarrow$  Die Anzeige zeigt das Heizkennliniendiagramm.
- 8. Drücken Sie kurz die Auswahltaste, um den zentralen Kurvenpunkt auszuwählen.
- 9. Bewegen Sie den zentralen Kurvenpunkt mit dem Drehschalter über die schräge Linie, um die Außentemperaturen und die zugehörigen Wassertemperaturen in der linken unteren Ecke zu sehen.
- 10. Drücken Sie kurz die Auswahltaste, um die Auswahl des zentralen Kurvenpunkts aufzuheben.
- 11. Verwenden Sie den Drehschalter zur Auswahl Min: (die minimale Wassertemperatur des Gerätes).
- 12. Bestätigen Sie die Auswahl.
- 13. Verwenden Sie zum Ändern der Temperatur den Drehschalter.
- 14. Bestätigen Sie die Änderung.
- 15. Verwenden Sie den Drehschalter zur Auswahl von Steigung: (die Steilheit der Heizkennlinie).
- 16. Bestätigen Sie die Auswahl.

#### Abb.53 Steilheit ändern

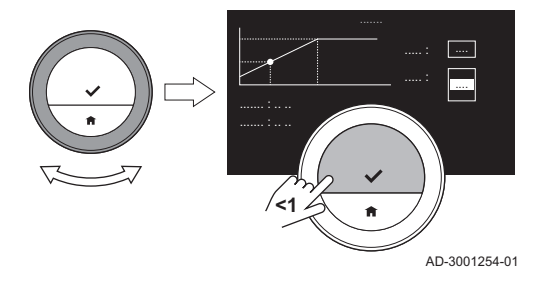

3.4.2 Regelungsstrategie einstellen

- 17. Verwenden Sie zum Ändern der Steilheit den Drehschalter.
- 18. Bestätigen Sie die Änderung.
- 19. Verwenden Sie den Drehschalter, um Speichern unten rechts in der Anzeige auszuwählen.
- 20. Bestätigen Sie, um die Änderungen der Heizkennlinie zu speichern.

Die Regelungsstrategie bestimmt, auf welche Weise die Heizung eines Raumes oder Heizkreises geregelt wird.

- ► Hauptmenü > Fachhandwerker > Ja > Temperaturregelung > Wählen Sie eine Temperaturregelung
- 1. Rufen Sie das Hauptmenü auf.
- 2. Wählen Sie Fachhandwerker.
- 3. Bestätigen Sie die Auswahl.
- 4. Wählen Sie Ja, um fortzufahren.
- 5. Bestätigen Sie die Auswahl.

### Abb.54 Wählen Sie Temperaturregelung.

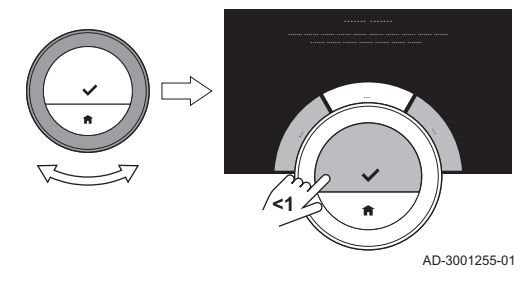

6. Wählen Sie Temperaturregelung.

### Wichtig:

Die Anzeige zeigt Temperaturregelung nur dann, wenn Ihre Anlage für diese Option ausgerüstet ist.

- 7. Bestätigen Sie die Auswahl.
- 8. Wählen Sie die gewünschte Temperaturregelung:
	- Raum: das Raumgerät regelt die Heizung mit Hilfe der vom Raumfühler gemessenen Raumtemperatur.
	- Außen: das Raumgerät regelt die Heizung mit Hilfe des Außentemperaturfühlers oder eines Internet-Wetterdienstes.
	- Raum & Außen: das Raumgerät regelt die Heizung mit Hilfe der Außentemperatur und der Raumtemperatur.
	- Automatisch: das Raumgerät wählt eine der Regelungsstrategien.
- Wenn Ihre Anlage nicht über einen Außentemperaturfühler verfügt ∞ und kein Internet-Wetterdienst ausgewählt wurde, zeigt das Display nur Raum.
- 9. Bestätigen Sie die Auswahl.

### 3.4.3 Aufheizgeschwindigkeit einstellen

Die Aufheizgeschwindigkeit bestimmt, wie langsam oder schnell die Anlage den Raum oder Kreis zur Startzeit der programmierten Heizperiode aufheizt.

- Hauptmenü > Fachhandwerker > Ja > Aufheizgeschwindigkeit > Aufheizgeschwindigkeit auswählen
- 1. Rufen Sie das Hauptmenü auf.
- 2. Wählen Sie Fachhandwerker.

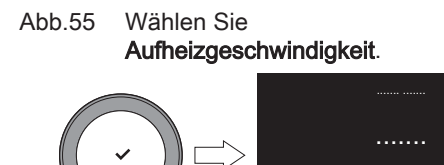

- 3. Bestätigen Sie die Auswahl.
- 4. Wählen Sie Ja, um fortzufahren.
- 5. Bestätigen Sie die Auswahl.
- 6. Wählen Sie Aufheizgeschwindigkeit.

### Wichtig:

AD-3001256-01

Im Display wird die Aufheizgeschwindigkeit nur angezeigt, wenn Ihre Anlage für diese Option ausgerüstet ist.

- 7. Bestätigen Sie die Auswahl.
- 8. Wählen Sie die gewünschte Aufheizgeschwindigkeit.
- Die Liste der verfügbaren Abkühlgeschwindigkeiten ist vom Gerät ⋒ Ihrer Anlage abhängig.
- 9. Bestätigen Sie die Auswahl.

### 3.4.4 Abkühlgeschwindigkeit einstellen

**<1**

Die Abkühlgeschwindigkeit legt fest, wie langsam oder schnell die Anlage es dem Raum oder dem Kühlkreis gestattet, nach der Schaltzeit im Heizprogramm auf die niedrigere Zieltemperatur abzukühlen. Das bedeutet Kühlung durch Wärmeverlust, nicht durch aktive Kühlung.

Hauptmenü > Fachhandwerker > Ja > Abkühlgeschwindigkeit > Abkühlgeschwindigkeit auswählen

- 1. Rufen Sie das Hauptmenü auf.
- 2. Wählen Sie Fachhandwerker.
- 3. Bestätigen Sie die Auswahl.
- 4. Wählen Sie Ja, um fortzufahren.
- 5. Bestätigen Sie die Auswahl.

#### Abb.56 Wählen Sie Abkühlgeschwindigkeit.

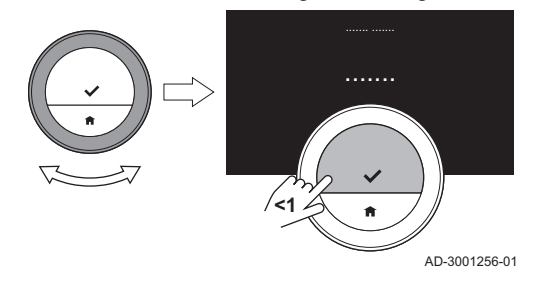

### 6. Wählen Sie Abkühlgeschwindigkeit.

### Wichtig:

Im Display wird die Abkühlgeschwindigkeit nur angezeigt, wenn Ihre Anlage für diese Option ausgerüstet ist.

7. Bestätigen Sie die Auswahl.

8. Wählen Sie die gewünschte Abkühlgeschwindigkeit.

Die Liste der verfügbaren Abkühlgeschwindigkeiten ist vom Gerät ⋒ Ihrer Anlage abhängig.

9. Bestätigen Sie die Auswahl.

### 3.4.5 Minimale Leistung einstellen

Die minimale Leistung der Heizung bestimmt die niedrigste Heizleistung Ihres Gerätes.

Sie können die minimale Leistung der Heizung einstellen, wenn Ihre Anlage über folgende Eigenschaften verfügt:

- ein Gateway 16,
- das Kommunikationsprotokoll OpenTherm.

Das Raumgerät benötigt die Einstellung der minimalen Leistung der Heizung und einige andere Einstellungen, um den Gesamtenergieverbrauch anzuzeigen.

- Hauptmenü > Fachhandwerker > Ja > Leistung min kW-Zahl wählen
- 1. Rufen Sie das Hauptmenü auf.
- 2. Wählen Sie Fachhandwerker.

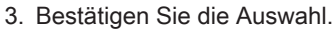

- 4. Wählen Sie Ja, um fortzufahren.
- 5. Bestätigen Sie die Auswahl.
- 6. Wählen Sie Leistung min.

#### Wichtig: п.

Die Anzeige zeigt Leistung min nur dann, wenn Ihre Anlage für diese Option ausgerüstet ist.

- 7. Bestätigen Sie die Auswahl.
- 8. Zum Auswählen der kW-Zahl den Drehregler drehen.
- 9. Bestätigen Sie die Auswahl.

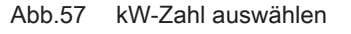

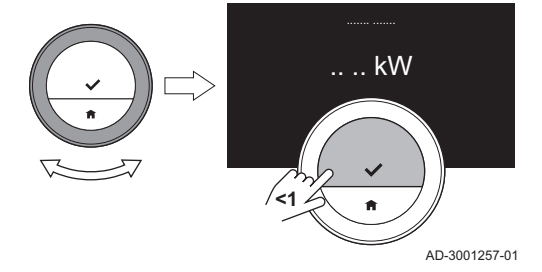

### 3.4.6 Maximale Leistung der Heizung einstellen

Die maximale Leistung der Heizung bestimmt die höchste Heizleistung Ihres Gerätes.

Sie können die maximale Leistung der Heizung einstellen, wenn Ihre Anlage über folgende Eigenschaften verfügt:

- ein Gateway 16,
- das Kommunikationsprotokoll OpenTherm.

### Abb.58 Wählen Sie Leistung Heizung max.

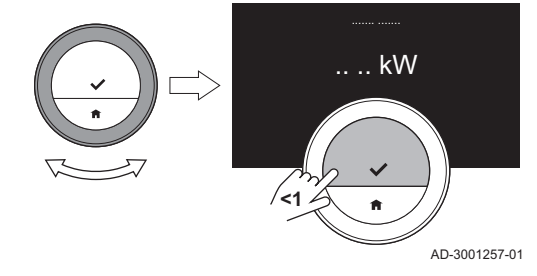

Das Raumgerät benötigt die Einstellung der maximalen Leistung der Heizung und einige andere Einstellungen, um den Gesamtenergieverbrauch anzuzeigen.

- Hauptmenü > Fachhandwerker > Ja > Leistung Heizung max > kW-Zahl ändern
- 1. Rufen Sie das Hauptmenü auf.
- 2. Wählen Sie Fachhandwerker.
- 3. Bestätigen Sie die Auswahl.
- 4. Wählen Sie Ja, um fortzufahren.
- 5. Bestätigen Sie die Auswahl.
- 6. Wählen Sie Leistung Heizung max.

### Wichtig:

Die Anzeige zeigt Leistung Heizung max nur dann, wenn Ihre Anlage für diese Option ausgerüstet ist.

- 7. Bestätigen Sie die Auswahl.
- 8. Zum Auswählen der kW-Zahl den Drehregler drehen.
- 9. Bestätigen Sie die Auswahl.

### 3.4.7 Maximale Leistung für Trinkwasser einstellen

Die maximale Leistung für Trinkwasser bestimmt die höchste Heizleistung Ihres Gerätes.

Sie können die maximale Leistung für die Trinkwasser einstellen, wenn Ihre Anlage verfügt über:

- ein Gateway 16,
- das Kommunikationsprotokoll OpenTherm.

Das Raumgerät benötigt die Einstellung der maximalen Leistung für Trinkwasser und einige andere Einstellungen, um den Gesamtenergieverbrauch anzuzeigen.

Hauptmenü > Fachhandwerker > Ja > Leistung TWW max > kW-Zahl ändern

- 1. Rufen Sie das Hauptmenü auf.
- 2. Wählen Sie Fachhandwerker.
- 3. Bestätigen Sie die Auswahl.
- 4. Wählen Sie Ja, um fortzufahren.
- 5. Bestätigen Sie die Auswahl.
- 6. Wählen Sie Leistung TWW max.

#### Wichtig: 1

Das Display zeigt Leistung TWW max nur dann, wenn Ihre Anlage für diese Option ausgerüstet ist.

- 7. Bestätigen Sie die Auswahl.
- 8. Zum Auswählen der kW-Zahl den Drehregler drehen.
- 9. Bestätigen Sie die Auswahl.

### Abb.59 kW-Zahl ändern

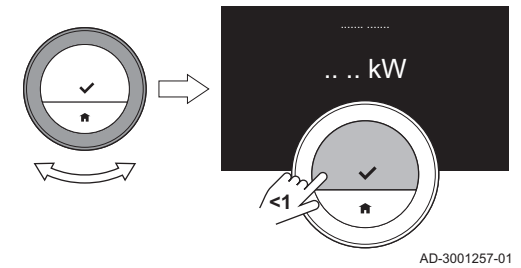

Der Heizungsfachmann oder der Servicetechniker können das Raumgerät beim zentralen Server registrieren. Der Server empfängt Daten vom Raumgerät und vom Gerät. Zu gegebener Zeit gibt der Server dem Heizungsfachmann oder Servicetechniker ein Signal, dass er zeitnah eine Wartungsaktivität durchführen sollte. Dadurch werden der einwandfreie Betrieb des Gerätes sichergestellt und unnötige Kosten für den Benutzer vermiedern.

Hauptmenü > Einstellungen > Onlinedienst einrichten > QR-Code verwenden

Anweisungen für den Heizungsfachmann:

- 1. Rufen Sie das Hauptmenü auf.
- 2. Wählen Sie Einstellungen.
- 3. Bestätigen Sie die Auswahl.
- 4. Wählen Sie Onlinedienst einrichten.
- 5. Den Registrierungscode ablesen oder den QR-Code scannen.
- 6. Den Code in der mit dem zentralen Server verbundenen App eingeben.

Einmal im Monat sendet das Raumgerät Daten über den Betrieb des Gerätes an den Server. Beispielsweise die Anzahl der Betriebsstunden, Wasserdruck, Temperatur usw. Das Raumgerät sendet sofort eine Meldung an den Server, wenn eine Störung am Gerät auftritt. Wenn eine Wartung erforderlich ist, sendet der Server ein Signal an den Heizungsfachmann.

Die Daten und Meldungen werden nur an den Server gesendet, wenn:

Das Gerät für diese Option ausgerüstet ist.

- Der Benutzer dem Datenaustausch zugestimmt hat, nachdem er die Datenschutzrichtlinien auf der App gelesen hat.
- Der Benutzer das Raumgerät mit der App verbunden hat.

## 4 Meldungen und Daten

### 4.1 Außentemperatur

Sie können die Außentemperatur ablesen, wenn Ihre Anlage über einen Außentemperaturfühler verfügt oder das Gerät die Außentemperatur von einem Internet-Wetterdienst erhält.

Die von einem Wetterdienst übermittelte Außentemperatur sehen Sie, wenn:

- das Heizgerät keine Verbindung zu einem Außentemperaturfühler hat;
- die App den Standort des Raumgerätes bestimmt hat; und
- in den Geräteeinstellungen 'Internet' als Außenfühlertyp festgelegt ist.
- 1. Rufen Sie das Hauptmenü auf.
- 2. Wählen Sie Außentemperatur.
- 3. Bestätigen Sie die Auswahl.
	- $\Rightarrow$  Das Display zeigt die aktuelle Außentemperatur an.

### 4.2 Energieverbrauch

Das Raumgerät kann die vom Gerät seit seiner Inbetriebnahme für Zentralheizung,, Zentralkühlung und Trinkwasserbereitung verbrauchte Energie anzeigen.

#### Wichtig:  $\mathbf{i}$

- Der Bildschirm zeigt Energieverbrauch nicht an, wenn Ihr Gerät ein On/Off-Kommunikationsprotokoll verwendet.
- Der Bildschirm zeigt die Zahlen für Trinkwasser nur an, wenn Ihre Anlage mit einem Kombigerät ausgestattet ist. Ein Gerät, das Warmwasser für Zentralheizung und Trinkwasser produzieren kann.
- Der Bildschirm zeigt nur die Zahlen für Kühlen an, wenn Ihre Anlage mit einem Kühlgerät ausgestattet ist.
- 1. Rufen Sie das Hauptmenü auf.
- 2. Wählen Sie Energieverbrauch.
- 3. Bestätigen Sie die Auswahl.
	- Der Bildschirm zeigt den Energieverbrauch seit Inbetriebnahme des Geräts.

### 4.3 Kontaktdaten Heizungsfachmann

Für eine vereinfachte Kontaktaufnahme kann das Raumgerät Name und Telefonnummer des Heizungsfachmanns anzeigen.

- 1. Rufen Sie das Hauptmenü auf.
- 2. Wählen Sie Kontaktdaten Fachhandwerker.
- 3. Bestätigen Sie die Auswahl.
	- Der Bildschirm zeigt die Kontaktdaten Ihres Heizungsfachmanns.

### Wichtig:

Die Kontaktdaten des Heizungsfachmanns können in der App auf Ihrem Mobilgerät geändert werden.

Das Raumgerät kann einige Gerätedaten Ihrer Heizungsanlage anzeigen. Wenn Ihr Gerät diese Funktion unterstützt, können Sie den Wasserdruck und die Wassertemperatur ablesen.

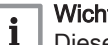

### Wichtig:

Dieser Menüpunkt ist bei Geräten mit On/Off-Regelung nicht verfügbar.

- 1. Rufen Sie das Hauptmenü auf.
- 2. Wählen Sie Gerät aus.
- 3. Wählen Sie Wasserdruck oder Aktuelle Gerätetemperatur.
	- $\Rightarrow$  Im Display werden die ausgewählten Gerätedaten angezeigt.

### 4.5 Technische Information

Das Raumgerät kann viele vordefinierte Eigenschaften und Parameter anzeigen.

- 1. Rufen Sie das Hauptmenü auf.
- 2. Wählen Sie Technische Daten.
- 3. Bestätigen Sie die Auswahl.
	- $\Rightarrow$  Das Display zeigt:

#### Tab.6 Gerätedaten

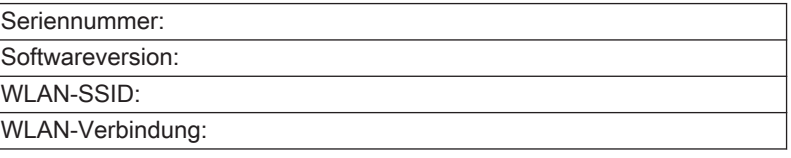

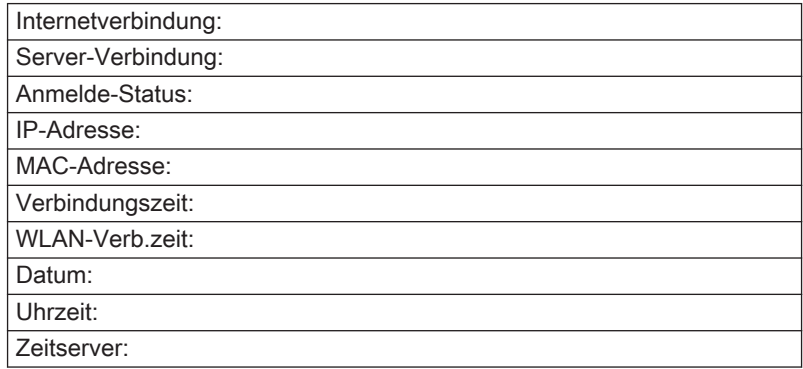

### Tab.7 Anlagendaten

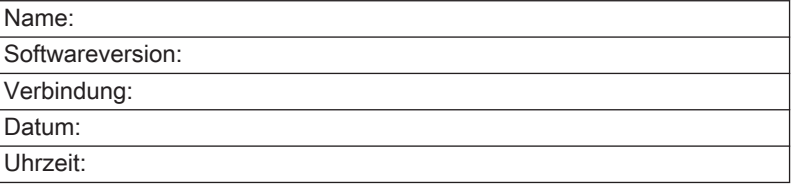

### Tab.8 Sonstiges

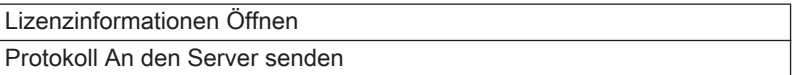

<span id="page-94-0"></span>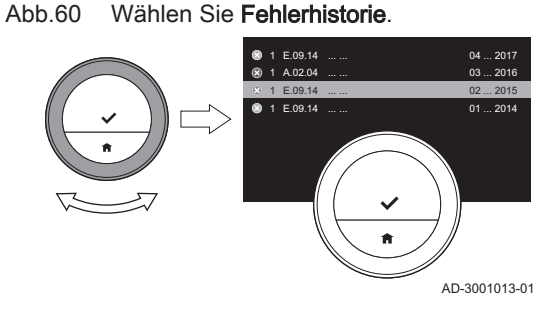

#### Abb.61 Lesen Sie die Die Fehlermeldung

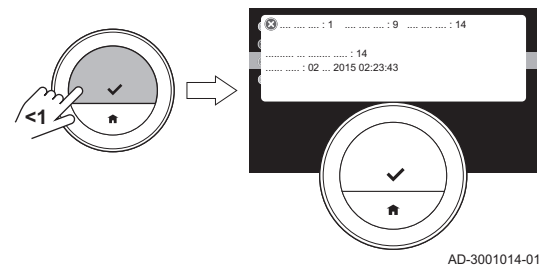

Sie können eine Liste der Servicemeldungen, Warnungen und Fehlermeldungen öffnen.

- 1. Rufen Sie das Hauptmenü auf.
- 2. Wählen Sie Fehlerhistorie.
- 3. Bestätigen Sie die Auswahl.
	- Das Display zeigt die Liste der Servicemeldungen, Warnungen und Fehlermeldungen an.

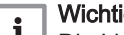

### Wichtig:

- Die Liste enthält die vollständige Historie des Gerätes. Es kann nur eine Fehlermeldung gleichzeitig aktiv sein. Diese erscheint ganz oben in der Liste.
- 4. Wählen Sie die aktive Servicemeldung, Warnung oder Fehlermeldung aus.
- 5. Bestätigen Sie die Auswahl und lesen Sie den Eintrag für weitere Details.
- 6. Wenn es sich um eine Fehlermeldung handelt und Sie das Problem selbst nicht lösen können: Notieren Sie den Fehlercode und wenden Sie sich an Ihren Heizungsfachmann.

Abb.62 Beispiel einer Wartungsmeldung

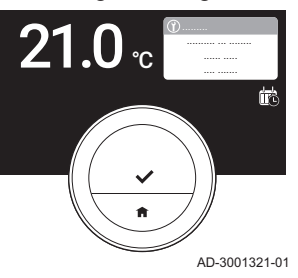

#### Abb.63 Auswahltaste kurz drücken

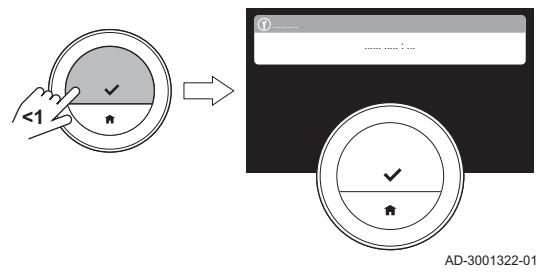

Das Raumgerät zeigt eine Wartungsmeldung Kontaktieren Sie den Fachhandwerker mit dem Wartungscode: %1. in der Ecke oben rechts im Display an, wenn das Gerät gewartet werden muss.

### Wichtig:

Der Wartungscode ist:

- A: Kleine Wartung erforderlich.
- B: Mittlere Wartung erforderlich.
- C: Größere Wartung erforderlich, einschließlich Austausch von Bauteil(en).
- Benutzerdefiniert: Das Gerät ist von einer unbekannten Marke. Der Umfang der erforderlichen Wartung ist unbekannt.
- 1. Die Auswahltaste kurz drücken.
	- Das Raumgerät zeigt die Meldung oben im Display an.

#### Abb.64 Auswahltaste kurz drücken

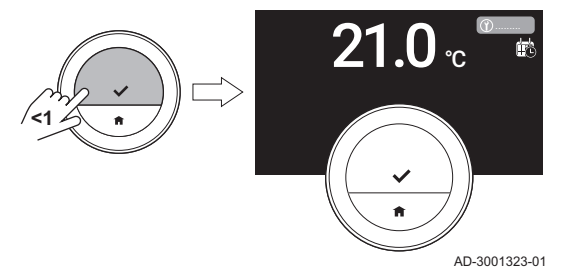

- 2. Die Auswahltaste kurz drücken.
	- Das Raumgerät zeigt ein kleines Symbol oben rechts im Display an.
	- Bei jedem Einschalten des Raumgeräts wird die ⋒ Wartungsmeldung erneut in der Ecke oben rechts im Display angezeigt, bis die Wartung durchgeführt wurde. Um den Inhalt der Wartungsmeldung anzusehen, wiederholen Sie die Schritte.

### 4.8 Senden von Fehlerinformationen an den Hersteller

Sobald am Raumgerät oder am Gerät ein Fehler auftritt, können Fehlerinformationen an den Hersteller gesendet werden.

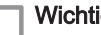

### Wichtig:

- Wenn eine vorausschauende Wartung eingerichtet wurde, sendet das Raumgerät eine automatische Meldung, wenn eine Störung am Gerät auftritt.
- 1. Rufen Sie das Hauptmenü auf.
- 2. Wählen Sie Technische Daten.
- 3. Bestätigen Sie die Auswahl.
- 4. Wählen Sie An den Server senden.
- 5. Bestätigen Sie die Auswahl.
	- Das Raumgerät sendet die folgenden Informationen an den Hersteller:
		- Den Fehlercode.
		- Die Nutzungsdaten von Raumgerät und Gerät der (maximal) letzten vier Tage.

Das Display zeigt eine Meldung an: Das Protokoll wird an den Server gesendet.

Besteht ein Problem mit der Internetverbindung, zeigt das Display folgende Meldung an: Keine Serververbindung: Das Protokoll wird nicht an den Server gesendet.

- 6. Informieren Sie, nach Abschicken der Meldung, den Kundendienst des Herstellers über das Problem.
	- Der Kundendienst kann Fehlercode und Nutzungsdaten analysieren, um das Problem zu beurteilen und eine Lösung vorschlagen.

# 5 Installation

### 5.1 Systemübersicht

### 5.1.1 System ohne Gateway

#### Abb.65 System ohne Gateway

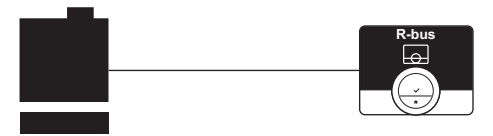

Wenn Ihre Heizungsanlage über das R-Bus-Protokoll verfügt, können Sie das Raumgerät direkt mit der Anlage verbinden. Gerät und Raumgerät legen mit diesem Protokoll die maximalen Anzahl an Funktionen vor.

Sie können das Raumgerät selbst anschließen oder Ihren Heizungsfachmann um Unterstützung bitten.

verbinden. Anschließend bietet das Gateway drei

### 5.1.2 System mit Gateway

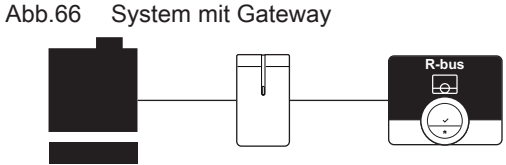

AD-3001019-01

AD-3001020-01

• BSB-Protokoll

On/Off-Regelung OpenTherm-Protokoll

Kommunikationsprotokolle an:

Das Kommunikationsprotokoll ist von den Anforderungen der Anlage abhängig.

Wenn Ihre Heizungsanlage nicht über das R-Bus-Protokoll verfügt, benötigen Sie ein Gateway, um das Raumgerät mit der Anlage zu

Wenden Sie sich an Ihren Heizungsfachmann für technische Einzelheiten zu Ihrem Gerät und Informationen, wie das Raumgerät mit der Anlage zu verbinden ist.

Sie können das Raumgerät und das Gateway selbst verbinden oder Ihren Heizungsfachmann um Unterstützung bitten.

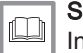

### Siehe auch

[Inbetriebnahme, Seite 104](#page-103-0)

### 5.2 Lieferumfang

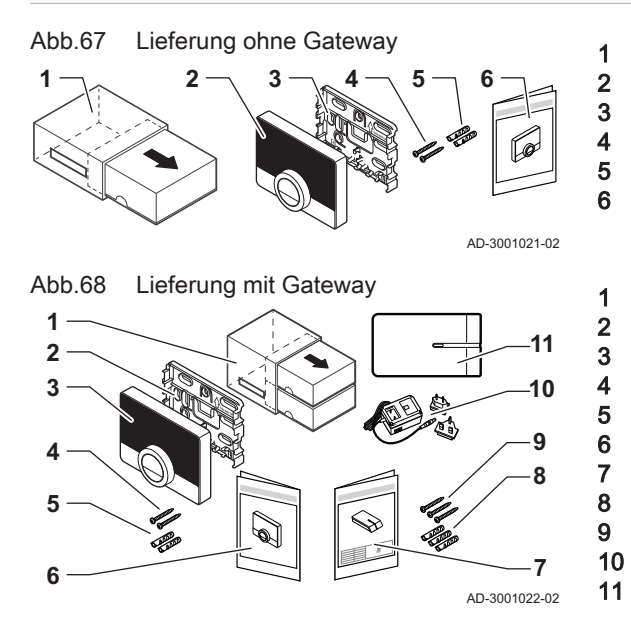

- 1 Lieferumfang eTwist Raumgerät Wandhalterung **Schrauben Dübel Kurzanleitung**
- 1 Lieferumfang 2 Konsole eTwist Raumgerät 4 Schrauben für das Raumgerät 5 Dübel für das Raumgerät<br>6 Kurzanleitung für das Rau 6 Kurzanleitung für das Raumgerät 7 Installationsanweisungen für das Gateway 8 Dübel für das Gateway 9 Schrauben für das Gateway 10 230 V Stromversorgung
- 11 Gateway

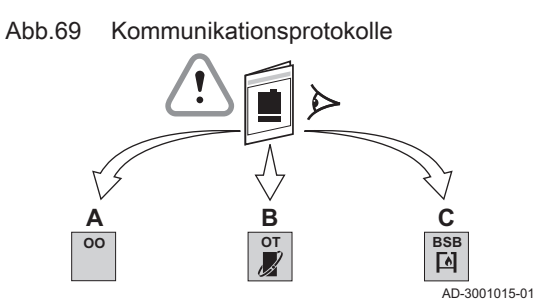

Abb.70 Gateway mit passenden Protokollen

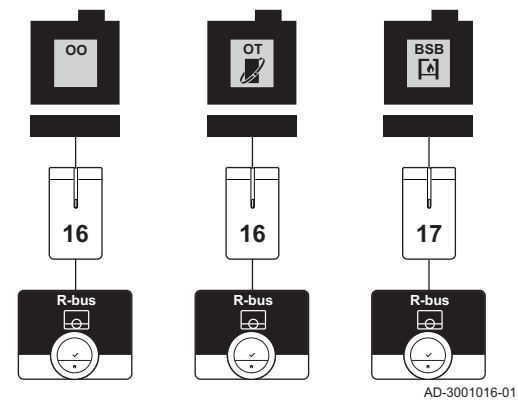

Sie müssen prüfen, welches Interface für die Kommunikation zwischen dem Raumgerät und Ihrem Gerät erforderlich ist.

1. Sehen Sie in der Dokumentation nach, welches Kommunikationsprotokoll für die Steuerung Ihres Gerätes verwendet wird:

Tab.9 Kommunikationsprotokoll

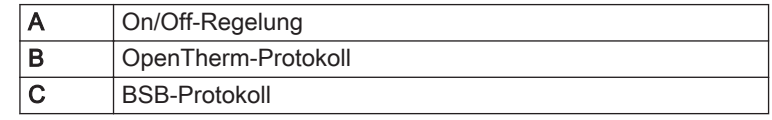

2. Bestimmen Sie anhand der Grafik, welches Interface zu dem Kommunikationsprotokoll Ihres Geräts passt: Interface 16 oder 17

### Wichtig:

1

Wenn Ihr Gerät das R-Bus-Kommunikationsprotokoll unterstützt, benötigen Sie kein Gateway.

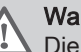

### Warnung!

Die Installation muss von einer qualifizierten Fachkraft vorgenommen werden.

1. Das Gerät ausschalten.

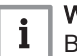

### Wichtig:

Befolgen Sie die Dokumentation des Geräts.

2. Richten Sie das Interface entsprechend den Anweisungen in der Dokumentation des Interfaces ein.

### 5.5 Standort des Raumgerätes

#### Abb.71 Geeignete Standorte für das Raumgerät

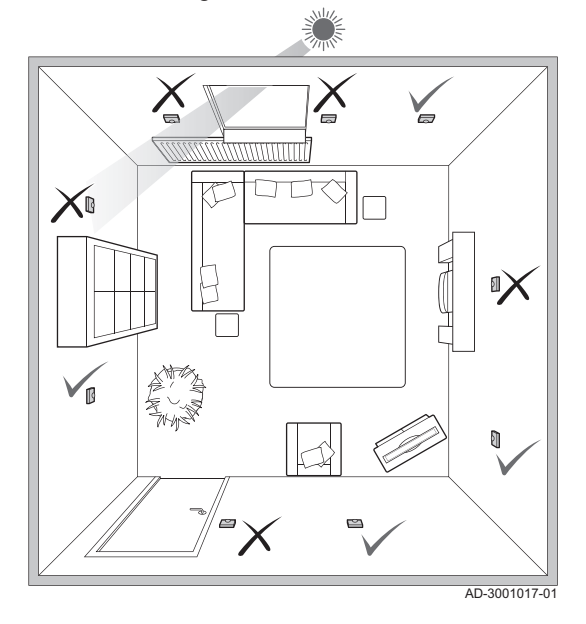

Wählen Sie den richtigen Standort für das Raumgerät.

- 1. Wählen Sie das Zimmer, in dem Sie die meiste Zeit verbringen.
- 2. Wählen Sie eine geeignete Stelle an der Wand:
	- 2.1. Fern von Wärmequellen (Kamin, Heizkörper, Licht, Kerzen, direkter Sonneneinstrahlung, usw.).
	- 2.2. Vor Zugluft geschützt (Fenster, Türen, Klimaanlagen, Ventilatoren, Lüftungsöffnungen usw.).
- 3. Überprüfen Sie, dass der Abstand zwischen dem Raumgerät und dem Gerät oder Gateway nicht mehr als 50 Meter (maximale Kabellänge) beträgt.

### 5.6 Installation des Raumgerätes

Die Installation des Raumgerätes ist in der mit dem Raumgerät gelieferten Schnellstartanleitung beschrieben.

- 1. Befestigen Sie die Halterung entsprechend den Anweisungen in der Schnellstartanleitung an der Wand.
- 2. Setzen Sie das Raumgerät entsprechend den Anweisungen in der Schnellstartanleitung in die Halterung ein.
- 3. Wenn das Raumgerät einen bestimmten Heizkreis regeln soll, schließen Sie das Raumgerät an das Bedienteil an.

<span id="page-103-0"></span>5.7 Inbetriebnahme

Wenn das Raumgerät an die Stromversorgung angeschlossen wird, wird auf dem Bildschirm eine Minute lang der Willkommensbildschirm angezeigt. Das Raumgerät führt Sie durch den Einrichtvorgang.

1. Wählen Sie ein Land aus.

### Wichtig:

Sie müssen das Land auswählen, in dem Sie gewährleisten müssen, dass alle Funktionen des Raumgeräts gut funktionieren.

- 2. Wählen Sie die Sprache aus.
- 3. Bestätigen Sie das ausgewählte Land.
- 4. Stimmen Sie den Geschäftsbedingungen zu.

### Wichtig:

Wenn Sie die Geschäftsbedingungen ablehnen, gelangen Sie zur Einstellung von Datum und Zeit und beenden den Setup-Vorgang. Sie können die Geschäftsbedingungen auch später noch akzeptieren und Ihre WLAN-Verbindung sowie die Verbindung der App einrichten.

- 5. Stellen Sie eine WLAN-Verbindung her.
- 6. Laden Sie die App herunter.

7. Verbinden Sie Ihr Mobilgerät und/oder Ihre SmartHome-Anwendung mit dem Raumgerät.

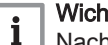

### Wichtig:

Nach der Lektüre der Datenschutzrichtlinie auf Ihrer App wird das Raumgerät an das Internet angeschlossen.

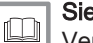

#### Siehe auch

[Verwenden des Raumgerätes, Seite 9](#page-8-0) [Datum und Uhrzeit einstellen, Seite 61](#page-60-0) [Land und Sprache einstellen, Seite 60](#page-59-0) [Verbindungen des Raumgerätes, Seite 72](#page-71-0) [Geschäftsbedingungen, Seite 112](#page-111-0)

### 5.8 Softwareupdate

Es sind Softwareupdates für Ihr Raumgerät verfügbar. Zum Aktualisieren der Software benötigt das Raumgerät eine bestehende Verbindung mit:

- WLAN (WiFi)
- dem Internet
- dem Server

Wenn alle Verbindungen hergestellt sind, aktualisiert das Raumgerät die Software automatisch.

### Wichtig:

Das erste Softwareupdate ist nach einem Tag verfügbar.

Der Softwareversion kann auch manuell überprüft werden.

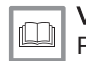

Verweis:

[Prüfen auf Softwareupdates, Seite 78](#page-77-0)

Jedes Mal wenn die Software erfolgreich aktualisiert wurde:

- Startet das Raumgerät neu.
- Auf dem Startbildschirm erscheint eine Meldung.

# 6 Fehlerbehebung

### 6.1 Fehlermeldungen

Im Falle einer Störung wird auf dem Display des Raumgeräts eine Fehlermeldung angezeigt.

- 1. Drücken Sie die Auswahltaste, um weitere Einzelheiten zu dem Fehler zu erhalten.
	- Das Fehlersymbol wird so lange am Bildschirm angezeigt, bis der Fehler behoben wurde.
- 2. Öffnen Sie die Liste der Fehlermeldungen für weitere Einzelheiten zu dem aktiven Fehler.
- 3. Beheben Sie das Problem/die Probleme.
- 4. Setzen Sie den Fehler am Gerät zurück. Weitere Informationen siehe Anleitung des Geräts.
	- Das Fehlersymbol verschwindet vom Startbildschirm.

### Siehe auch

[Meldungsübersicht, Seite 95](#page-94-0)

Wenn der Bildschirm eine Meldung zeigt, dass der Wasserdruck in Ihrer Anlage niedrig ist, müssen Sie die Anlage bald auffüllen. Wenn die Anlage mit einer Nachfüllvorrichtung ausgestattet ist, können Sie Ihre Anlage auf zwei Arten auffüllen: automatisch und manuell. Sie wählen die Option automatisch oder manuell Nachfüllen über die eTwist App oder die Systemsteuerung Ihres Gerätes.

### 6.2.1 Manuelles Nachfüllen

Sobald der Wasserdruck zu niedrig ist, wird im Display eine Warnmeldung angezeigt: Wasserdruck zu niedrig. Füllen Sie Ihre Anlage über das Menü automatische Befüllung nach..

- ▶▶ Hauptmenü > Wasserdruck niedrig > OK
- 1. Rufen Sie das Hauptmenü auf.
- 2. Wählen Sie Wasserdruck niedrig.
- 3. Bestätigen Sie die Auswahl.
- 4. Wählen Sie OK, um zu bestätigen, dass das Gerät mit dem Nachfüllen der Anlage beginnen kann.

#### Wichtig:

- Das Nachfüllen wird automatisch beendet, wenn der maximale Wasserdruck erreicht ist.
- Das Nachfüllen stoppt automatisch und es erscheint eine Fehlermeldung im Display, wenn das Nachfüllen zu lange dauert.
- 5. Wählen Sie Abbrechen, wenn Sie das Nachfüllen beenden möchten, bevor der maximale Wasserdruck erreicht ist.

#### Abb.72 Wählen Sie OK.

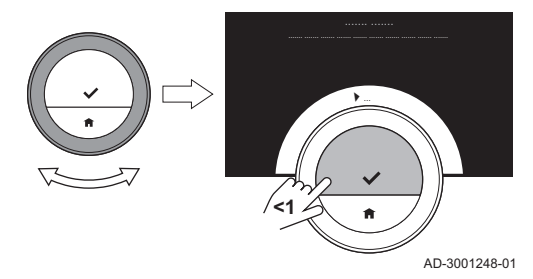

Sobald der Wasserdruck zu niedrig wird, beginnt die automatische Nachfülleinheit mit dem Auffüllen der Anlage. Das Nachfüllen wird automatisch beendet, wenn der maximale Wasserdruck erreicht ist. Auf dem Bildschirm wird eine Meldung angezeigt: Glückwunsch! Ihre Anlage wurde erfolgreich befüllt.

#### Wichtig: 1

Wenn das Nachfüllen zu lange dauert, wird es automatisch gestoppt und es erscheint eine Fehlermeldung.

### 6.3 Zurücksetzen nach Gerätestörung

In einer bestimmten Situation müssen Sie möglicherweise das Heizgerät in Ihrer Anlage zurücksetzen:

- Ihr Gerät und Ihr Raumgerät sind über ein Gateway 17 verbunden
- das Gerät weist einen Fehler auf, der durch ein Zurücksetzen vom Raumgerät aus behoben werden kann.

Im Display des Raumgerätes wird der Fehler oben links angezeigt.

Hauptmenü > Fachhandwerker > Ja > Gerät zurücksetzen > Ja ▶▶

- 1. Rufen Sie das Hauptmenü auf.
- 2. Wählen Sie Fachhandwerker
- 3. Bestätigen Sie die Auswahl.
- 4. Wählen Sie Ja, um fortzufahren.
- 5. Bestätigen Sie die Auswahl.
- 6. Wählen Sie Gerät zurücksetzen aus.
- 7. Bestätigen Sie die Auswahl.
- 8. Wählen Sie Ja, um fortzufahren.
- 9. Bestätigen Sie die Auswahl.
	- Im Display wird ein schwarzer Bildschirm angezeigt, während das Zurücksetzen durchgeführt wird. Wann das Zurücksetzen nicht erfolgreich ist, erscheint im Display eine Meldung: Zurücksetzen fehlgeschlagen. Bitte erneut versuchen.

Wenden Sie sich an Ihren Servicetechniker, wenn Sie das Problem nicht beheben können.

## 6.4 Sonstige Probleme oder Fragen

Wenn Probleme oder Fragen zu bestimmten Situationen auftreten, sehen Sie bitte in der untenstehenden Tabelle nach, bevor Sie Ihren Heizungsfachmann um Hilfe bitten.

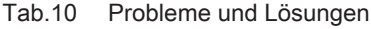

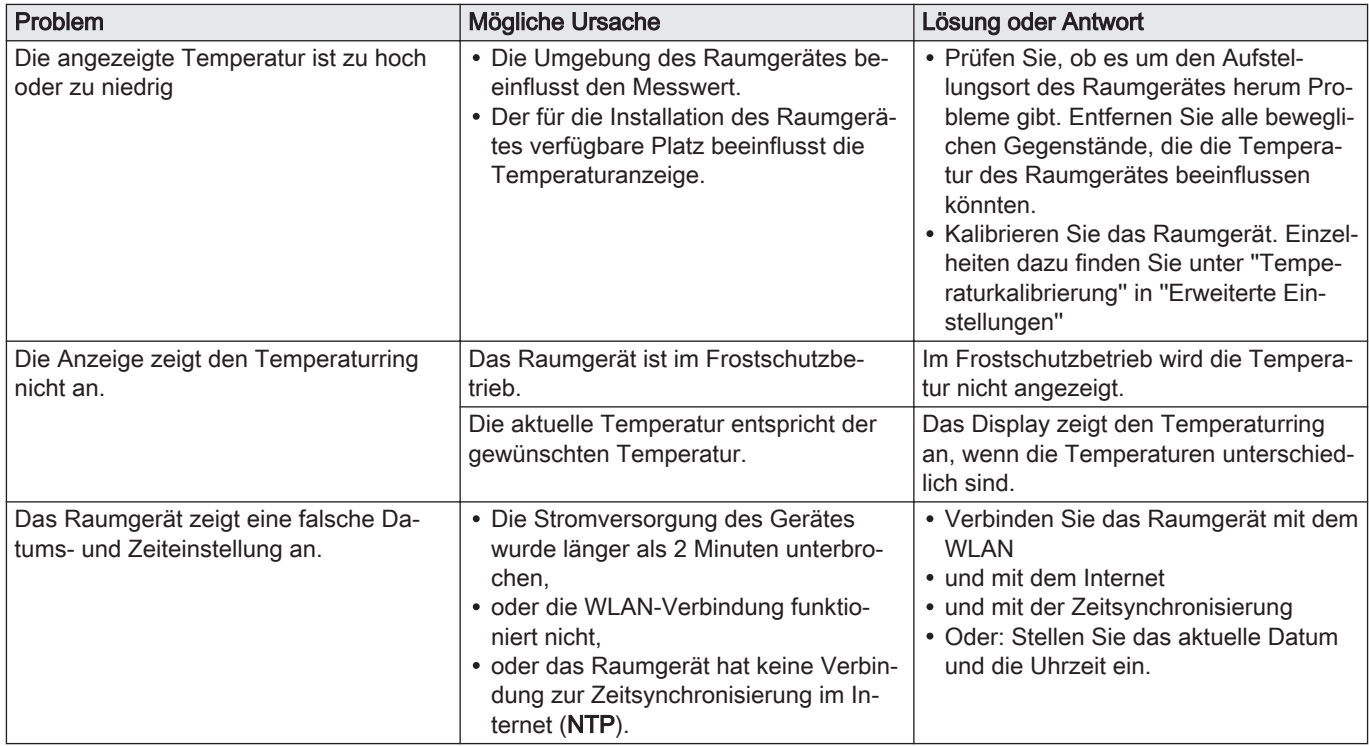

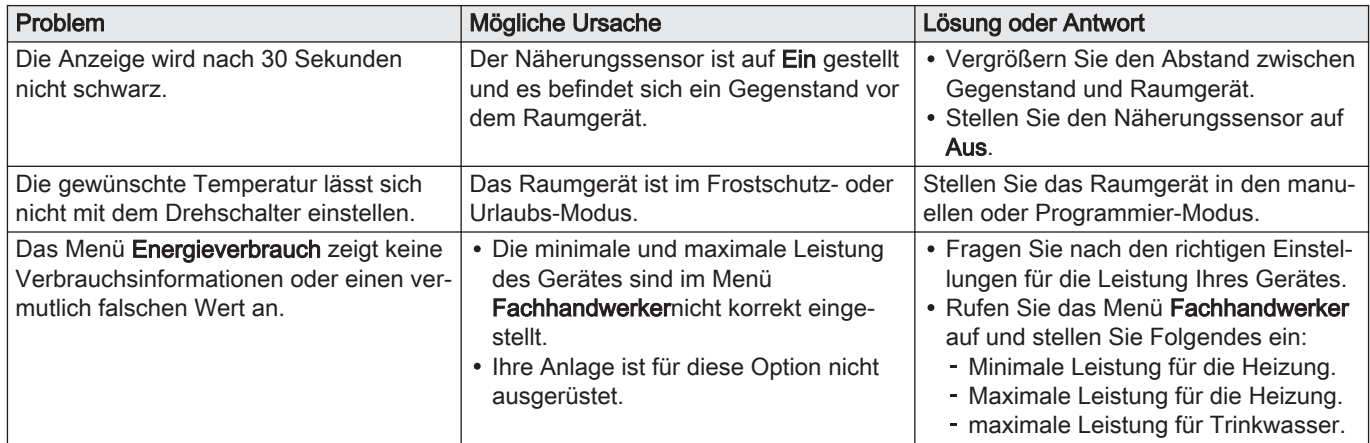

# 7 Wartung

## 7.1 Reinigung

Wenn das Raumgerät gereinigt werden muss:

- 1. Verwenden Sie ein weiches Tuch, am besten Mikrofaser.
- 2. Befeuchten Sie es mit einem milden (nicht scheuernden, nicht alkoholischen) Reinigungsmittel.
- 3. Wischen Sie die Oberfläche des Raumgerätes vorsichtig ab.

# 8 Anhang

### 8.1 Geschäftsbedingungen

Die rechtlichen Geschäftsbedingungen betreffen die WLAN-Verbindung und die Verwendung der App. Bevor Sie Ihre WLAN- und App-Verbindung einrichten, müssen Sie den Geschäftsbedingungen zustimmen.

Die Geschäftsbedingungen können nicht am Raumgerät eingesehen werden. Sie haben zwei Möglichkeiten, sie einzusehen:

- Besuchen Sie die Webseite des Herstellers.
- Öffnen Sie die App auf Ihrem Mobilgerät.

Bestätigen Sie die Geschäftsbedingungen, nachdem Sie sie gelesen und akzeptiert haben.

Wenn Sie die Geschäftsbedingungen akzeptieren, stehen Ihnen vier zusätzliche Funktionen mit dem Raumgerät zur Verfügung:

- Das Heiz- (und Kühl-) System kann per Mobilgerät und/oder einer SmartHome-Anwendung gesteuert werden.
- Nach einem Stromausfall stellt das Raumgerät das korrekte Datum und die korrekte Zeit automatisch wieder her.
- Das Raumgerät erhält automatische Aktualisierungen mit neunen Funktionen.
- Sie können Fehlerinformationen Ihres Systems an den Hersteller senden.
- Sie müssen den Geschäftsbedingungen nur einmal zustimmen, es (V) sei denn Sie setzen das Raumgerät auf die Werkseinstellungen zurück.

## 8.2 Entsorgung

Abb.73 Entsorgung

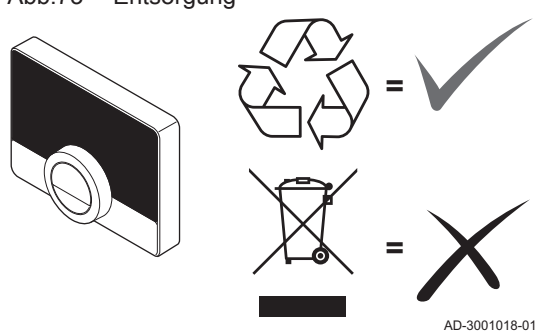

Das Raumgerät ist ein normales Elektrogerät.

Entsorgen Sie das Raumgerät umweltverträglich und in Übereinstimmung mit den örtlichen Vorschriften.

## 8.3 Technische Spezifikationen

#### Tab.11 Abmessungen

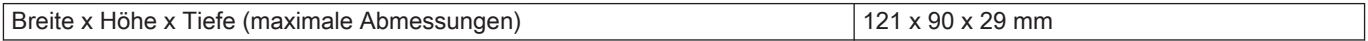

#### Tab.12 Stromversorgung

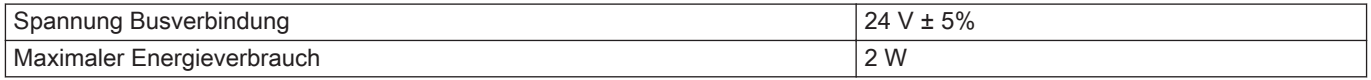

#### Tab.13 Elektroanschluss

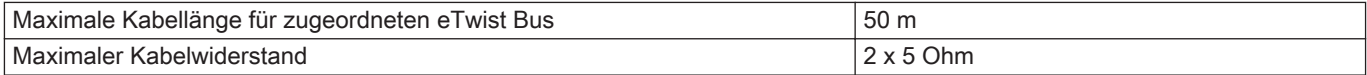

### Tab.14 WLAN-Verbindung

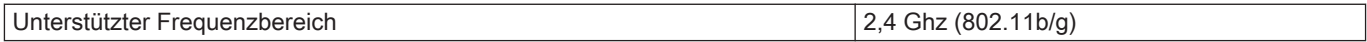

### Tab.15 Umgebungsbedingungen

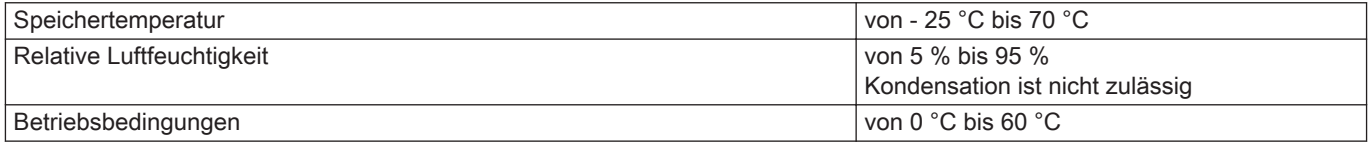

#### Tab.16 Temperatur

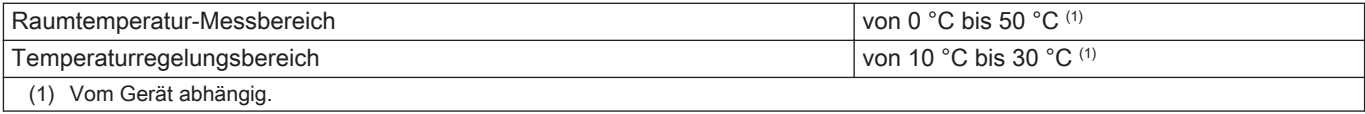

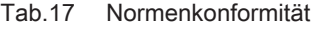

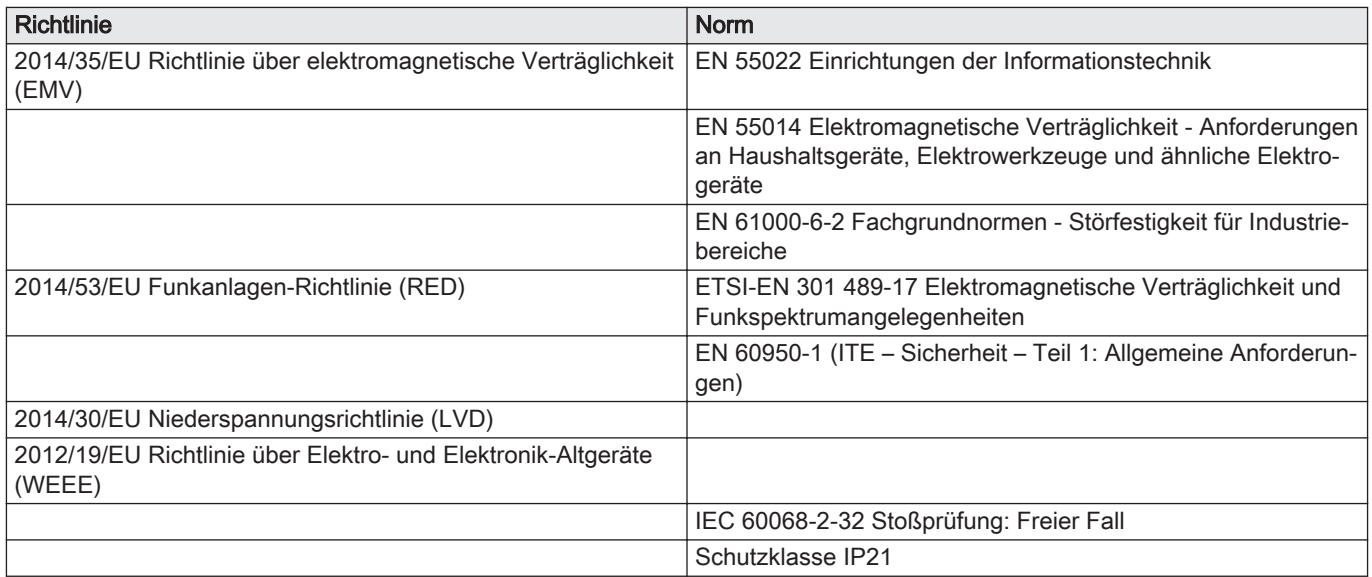

## 8.4 ErP Informationen

### 8.4.1 Produktdatenblatt

#### Tab.18 Produktdatenblatt

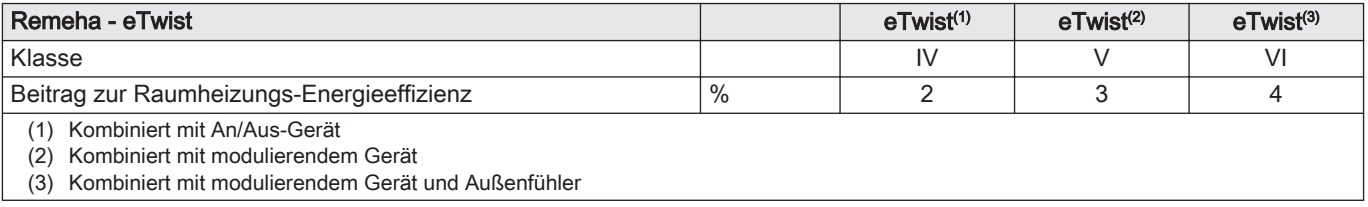

# Originalbetriebsanleitung - © Copyright

Alle technischen Daten dieser technischen Anleitungen sowie sämtliche mitgelieferten Zeichnungen und technischen Beschreibungen bleiben unser Eigentum und dürfen ohne unsere vorherige schriftliche Zustimmung nicht vervielfältigt werden. Änderungen vorbehalten.

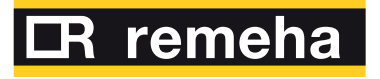

- 
- 

**Remeha GmbH** Rheiner Strasse 151 48282 Emsdetten **T** +49 2572 9161 - 0 **F** +49 2572 9161 - 102 **E** info@remeha.de

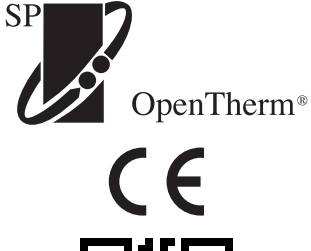

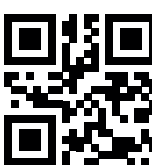

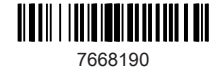

**BDR THERMEA GROUP** 

7668190 - v.09 - 25012022